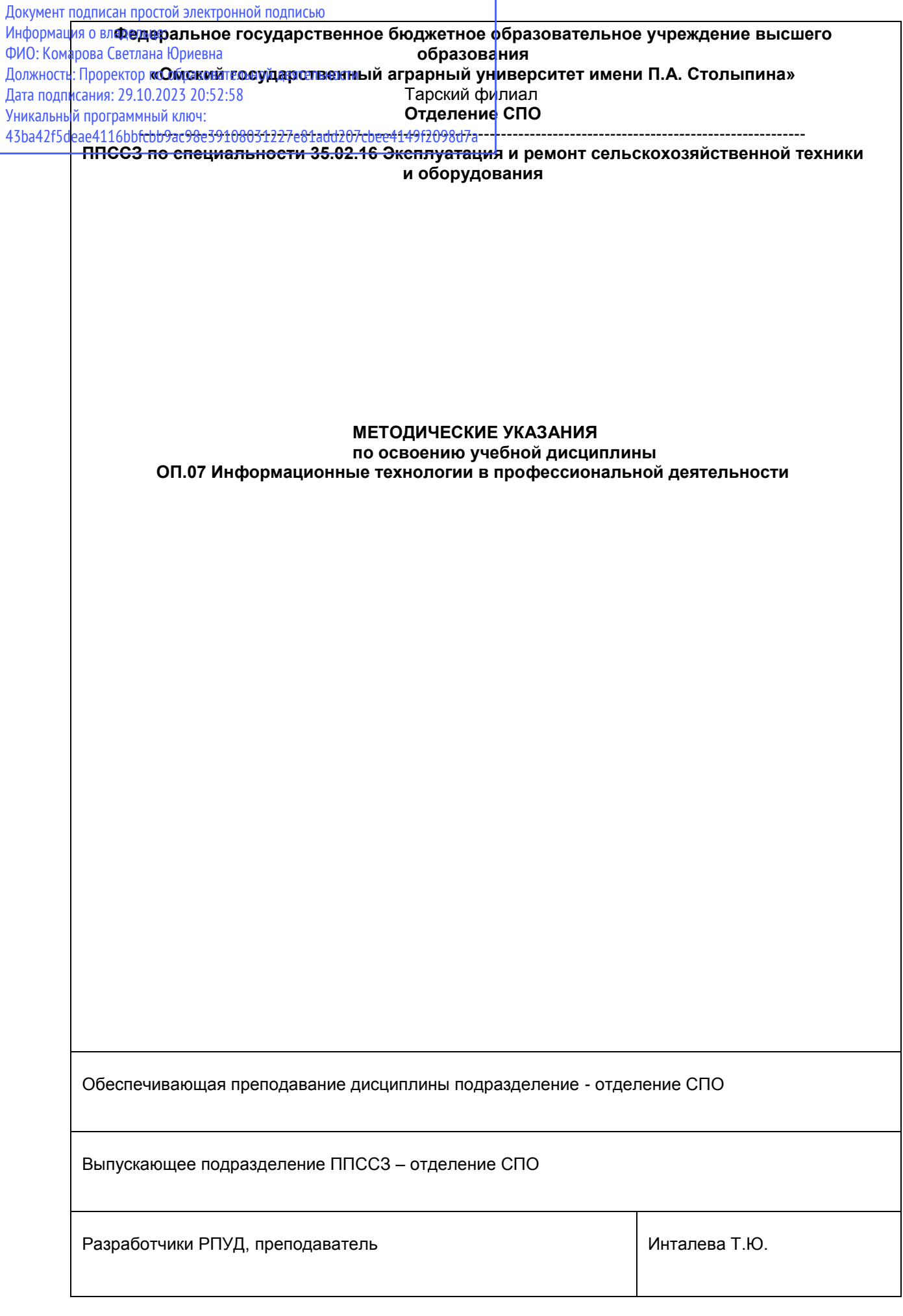

# СОДЕРЖАНИЕ

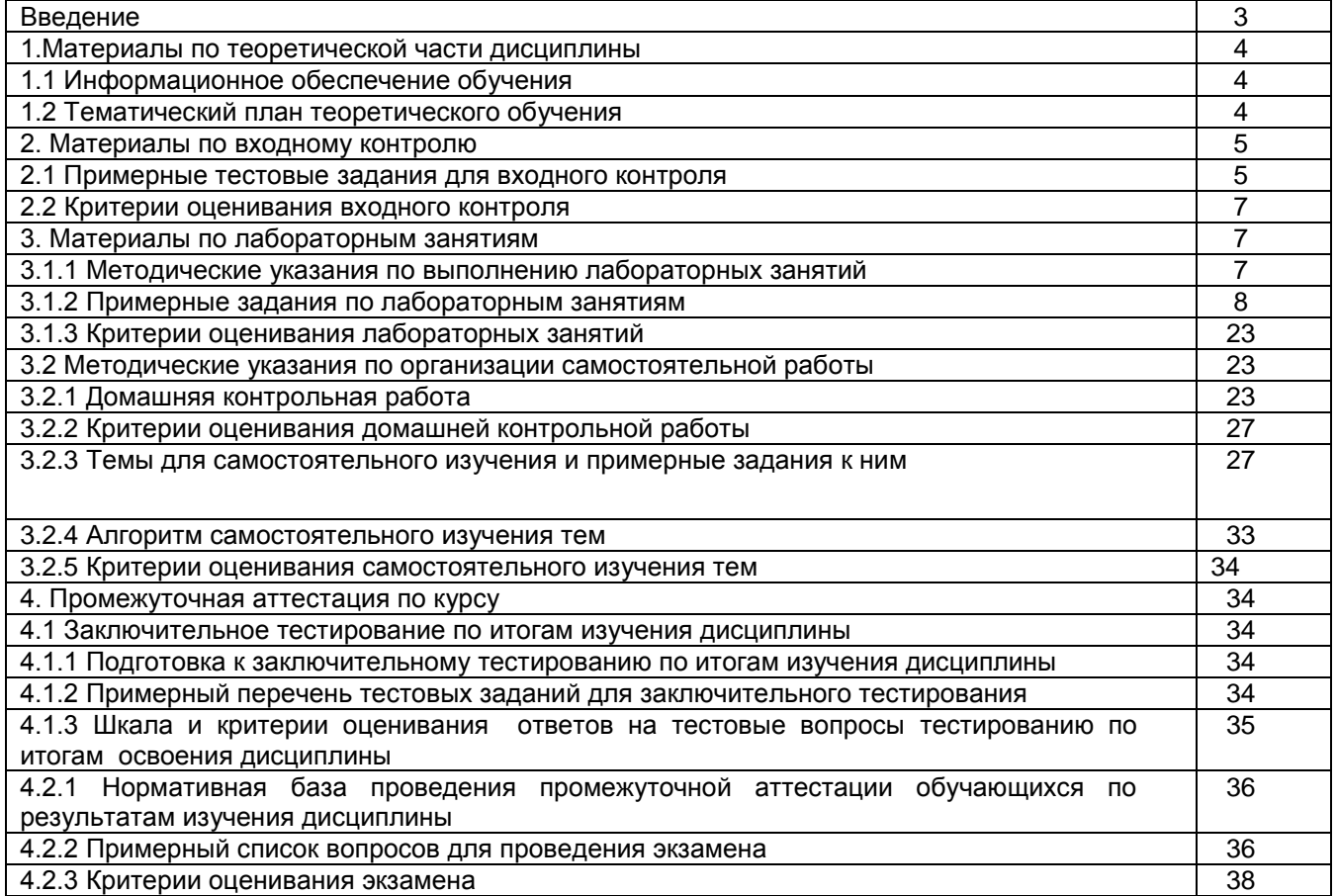

#### **ВВЕДЕНИЕ**

1. Настоящее издание является основным организационно-методическим документом учебно-методического комплекса по дисциплине в составе программы подготовки специалистов среднего звена (ППССЗ). Оно предназначено стать для них методической основой по освоению данной дисциплины.

2. Содержательной основой для разработки настоящего издания послужила Рабочая программа учебной дисциплины, утвержденная в установленном порядке.

3. Методические аспекты настоящего издания развиты в учебно-методической литературе и других разработках, входящих в состав УМК по данной дисциплине.

4. Доступ обучающихся к электронной версии Методических указаний по изучению дисциплины, обеспечен в информационно-образовательной среде университета.

При этом в электронную версию могут быть внесены текущие изменения и дополнения, направленные на повышение качества настоящих методических указаний до их переиздания в установленном порядке.

#### **Уважаемые обучающиеся!**

Приступая к изучению новой для Вас учебной дисциплины, начните с вдумчивого прочтения разработанных для Вас специальных методических указаний. Это поможет Вам вовремя понять и правильно оценить ее роль в Вашем образовании.

Ознакомившись с организационными требованиями отделения среднего профессионального образования по этой дисциплине и соизмерив с ними свои силы, Вы сможете сделать осознанный выбор собственной тактики и стратегии учебной деятельности, уберечь самих себя от неразумных решений по отношению к ней в начале семестра, а не тогда, когда уже станет поздно. Используя это издание, Вы без дополнительных осложнений подойдете к семестровой аттестации по этой дисциплине. Успешность аттестации зависит, прежде всего, от Вас. Ее залог – ритмичная, целенаправленная, вдумчивая учебная работа, в целях обеспечения которой и разработаны эти методические указания.

#### **1. Материалы по теоретической части дисциплины**

#### *1.1. Информационное обеспечение обучения*

#### *Перечень рекомендуемых учебных изданий, Интернет ресурсов, дополнительной литературы, справочные и дополнительные материалы по дисциплине*

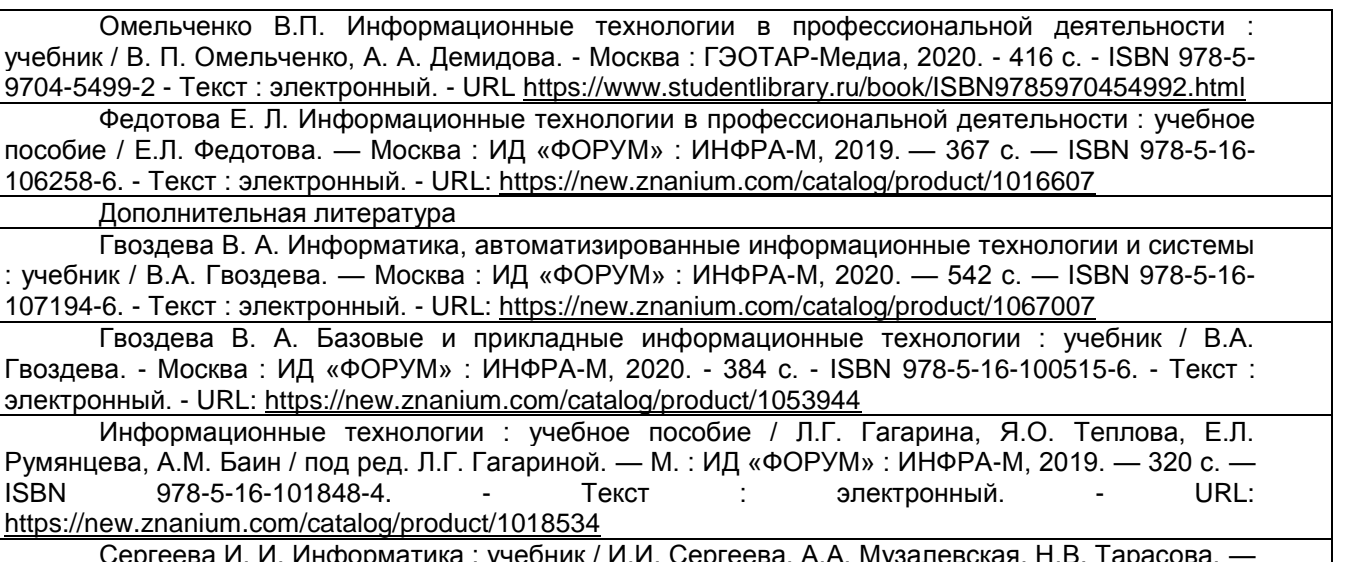

Сергеева И. И. Информатика : учебник / И.И. Сергеева, А.А. Музалевская, Н.В. Тарасова. — 2-е изд., перераб. и доп. — Москва : ИД «ФОРУМ» : ИНФРА-М, 2020. — 384 с. — ISBN 978-5-16- 100948-2. - Текст : электронный. - URL:<https://new.znanium.com/catalog/product/1083063>

# *1.***2.** *Тематический план теоретического обучения*

Раздел 1. Информационные системы и информационные технологии.

Тема 1.1 Информационные ресурсы для поиска и хранения информации.

Тема 1.2 Специализированное программное обеспечение.

Раздел 2. Использование программ в профессиональной деятельности

Тема 2.1 Обработка текстовой и табличной информации.

Тема 2.2 Использование баз данных в профессиональной деятельности.

Раздел 3. Использование ресурсов локальных и глобальных сетей.

Тема 3.1 Сетевые технологии работы и защита информации.

#### **2. Материалы по входному контролю**

#### *2.1 Примерные тестовые задания для входного контроля*

- **1. Массовый производство персональных компьютеров началось…** 1) в 40-е годы; 2) в 50-е годы; 3) в 80-е годы; 4) в 90-е годы.
- **2. Наименьшая единица измерения количества информации** 
	- 1) 1 бод; 2) 1 бит; 3) 1 байт; 4) 1 Кбайт.
- **3. В детской игре «Угадай число» первый участник загадал целое число в промежутке от 1 до 8. Второй участник загадал вопросы: «Загаданное число больше числа\_?» Какое максимальное количество вопросов при правильной стратегии (интервал чисел в каждом вопросе делится пополам) должен задать второй участник, чтобы отгадать число?**
	- 1) 1; 2) 2; 3) 3; 4) 4.
- **4. Как записывается десятичное число 5 в двоичной системе счисления?** 1) 101; 2) 110; 3) 111; 4) 100.
- **5. Производительность работы компьютера (быстрота выполнения операций) зависит от…** 1) размера экрана дисплея;
	- 2) частоты процессора;
	- 3) напряжения питания;
	- 4) быстроты, нажатия на клавиши.
- **6. Какое устройство может оказывать вредное воздействие на здоровье человека?**  1) принтер; 2) монитор; 3) системный блок; 4) модем.

#### **7. Файл—это…**

- 1) единица измерения информации;
- 2) программа в оперативной памяти;
- 3) текст, распечатанный на принтере;
- 4) программа или данные на диске.

#### **8. Модель есть замещение изучаемого объекта другим объектом, который отражает…**

- 1) се стороны данного объекта;
- 2) некоторые стороны данного объекта;
- 3) существенные стороны данного объекта;
- 4) несущественные стороны данного объекта.

#### **9. Алгоритмом является…**

- 1) последовательность команд, которую может выполнить исполнитель;
- 2) система команд исполнителя;
- 3) математическая модель;
- 4) информационная модель.

#### **10. Алгоритмическая структура какого типа изображена на блок-схеме?**

- 1) Цикл;
- 2) ветвление;
- 3) подпрограмма;
- 4) Линейная;

#### **11. Какая из последовательностей команд приведет исполнителя Черепашка в первоначальное место и положение?**

- 1) вперед (1 см), направо (90°), вперед (1 см), направо (90°), вперед (1 см), направо (90°), вперед (1 см), направо (90°);
- 2) вперед (1 см), направо (90°), вперед (1 см ), направо (90°), вперед (1 см), направо (90°), вперед (1 см),

 $\prod$ 

- 3) вперед (1 см), направо (90°), вперед (1 см), направо (90°), вперед (1 см), направо (90°),
- 4) вперед (1 см), направо (90°), вперед (1 см), нафраво (90°)

# **12. Что изменяет операция присваивания?**

- 1) значение переменной;
- 2) имя переменной;
- 3) тип переменной;
- 4) тип алгоритма.

#### **13. Минимальным объектом, используемым в текстовом редакторе, является…**

- 1) Слово;
- 2) Точка экрана (пиксель);
- 3) Абзац;
- 4) Символ (знакоместо).
- **14. Количество различных кодировок букв русского алфавита составляет…**
- 1) Одну;
- 2) две (MS-DOS, Windows);
- 3) три (MS-DOS, windows, Macintosh);
- 4) пять (MS-DOS, Windows, Macintosh, KON-8, ISO).

#### **15. Инструментами в графическом редакторе являются…**

- 1) линия, круг, прямоугольник;
- 2) выделение, копирование, вставка;
- 3) карандаш, кисть, ластик;
- 4) наборы цветов(палитры).

#### **16. Растровый графический файл содержит черно-белое изображение (без градаций серого) размером 100х100 точек. Каков информационный объем этого файла?**

- 1) 10 000 бит;
- 2) 10 000 байт;
- 3) 10 Кбайт;
- 4) 1000 бит.

#### **17. В состав мультимедиа-компьютера обязательно входит…**

- 1. проекционная панель;
- 2. CD-ROM-дисковод и звуковая плата;
- 3. Модем;
- 4. Плоттер.
- **18. В электронных таблицах выделена группа ячеек А1:В3. Сколько ячеек входит в эту группу?**

1) 6; 2)5; 3)4; 4)3.

#### **19. Результатом вычислений в ячейке С1 будет:**

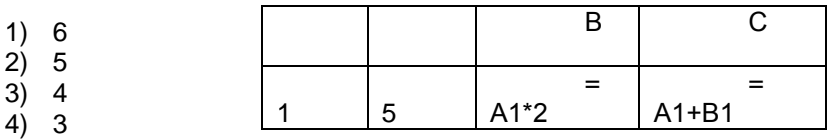

#### **20. Основным элементом базы данных является…**

1) Поле; 2) форма; 3) таблица; 4) запись.

#### *2.2 Критерии оценивания входного контроля*

- оценка «отлично» выставляется обучающемуся, если получено 81% и более правильных ответов.

- оценка «хорошо» - получено от 71 до 80% правильных ответов.

- оценка «удовлетворительно» - получено от 61 до 70% правильных ответов.

- оценка «неудовлетворительно» - получено менее 61% правильных ответов.

#### **3. Материалы по лабораторным занятиям**

#### *3.1.1 Методические указания по выполнению лабораторных занятий*

В ходе лабораторных занятий, как одной из форм систематических учебных занятий, обучающиеся приобретают необходимые умения и навыки по тому или иному разделу дисциплины «Информационные технологии в профессиональной деятельности».

Общие цели лабораторных занятий сводятся к закреплению теоретических знаний, более глубокому освоению уже имеющихся у обучающихся умений и навыков и приобретению новых умений и навыков, необходимых им для осуществления своей профессиональной деятельности и составляющих квалификационные требования к специалисту.

Основными задачами лабораторных занятий являются:

• углубление теоретической и практической подготовки;

• приближение учебного процесса к реальным условиям работы техника;

• развитие инициативы и самостоятельности обучающихся во время выполнения ими практических занятий.

Лабораторные занятия сгруппированы по темам программы курса и содержат рекомендации по выполнению заданий, задачи, контрольные вопросы для проведения лабораторных занятий. Лабораторные занятия как вид учебной деятельности должны проводиться в специально оборудованных лабораториях, где выполняются лабораторные работы (задания). Методические указания по выполнению лабораторных работ содержат теоретические основы, которыми студенты должны владеть перед проведением лабораторной работы. Лабораторная работа рассчитана на 2 часа.

*Методические указания к выполнению лабораторной работы для студентов*

- 1. К выполнению лабораторной работы необходимо приготовиться до начала занятия в лаборатории. К выполнению работы допускаются только подготовленные студенты.
- 2. При проведении работы будьте предельно внимательны.
- 3. При подготовке к сдаче лабораторной работы, необходимо ответить на предложенные контрольные вопросы.

Если работа не сдана вовремя (до выполнения следующей работы) по неуважительной причине, оценка за лабораторную работу снижается.

*Также необходимо соблюдать технику безопасности при выполнении лабораторной работы.*

1. К работе с ПК допускаются лица, ознакомленные с его устройством, принципом работы, и настоящим методическим пособием.

2. Вход в лабораторию осуществляется только по разрешению преподавателя.

3. На первом занятии преподаватель проводит инструктаж по технике безопасности и напоминает студентам о бережном отношении к лаборатории и о материальной ответственности каждого из них за сохранность оборудования и обстановки лаборатории.

4. При обнаружении повреждений ПК персональную ответственность несут студенты, выполнявшие лабораторную работу на этом ПК. Виновники обязаны возместить материальный ущерб колледжу.

5. При ознакомлении с рабочим местом проверить наличие комплектности оборудования и соединительных проводов (в случае отсутствия какого либо элемента, необходимо немедленно сообщить об этом преподавателю).

6. Если во время проведения работы замечены какие-либо неисправности оборудования, необходимо немедленно сообщить об этом преподавателю.

7. После окончания лабораторной работы рабочее место привести в порядок.

#### *3.1.2 Примерные задания по лабораторным занятиям*

Лабораторная работа. Интерфейс специализированного программного обеспечения. Работа с документацией. Информационно-справочные ИС. Навигация на примере пакета «Консультант+» (1 час)

#### **Теоретическая часть**

Информационная правовая система (ИПС) Консультант Плюс включает все законодательство РФ: от основополагающих документов до узкоотраслевых актов. Для удобства поиска информации все документы содержатся в Едином информационном массиве. Поскольку документы каждого типа имеют свои специфические особенности, они включаются в соответствующие Разделы информационного массива (рис. 1).

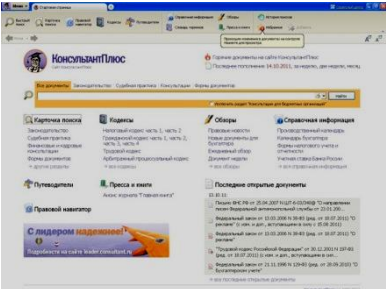

Рис. 1. Стартовое окно СПС «Консультант Плюс»

Названия разделов сформулированы таким образом, чтобы можно было легко ориентироваться, какие документы в каком разделе находятся (таблица 1).

Таблица 1 Список разделов информационного массива

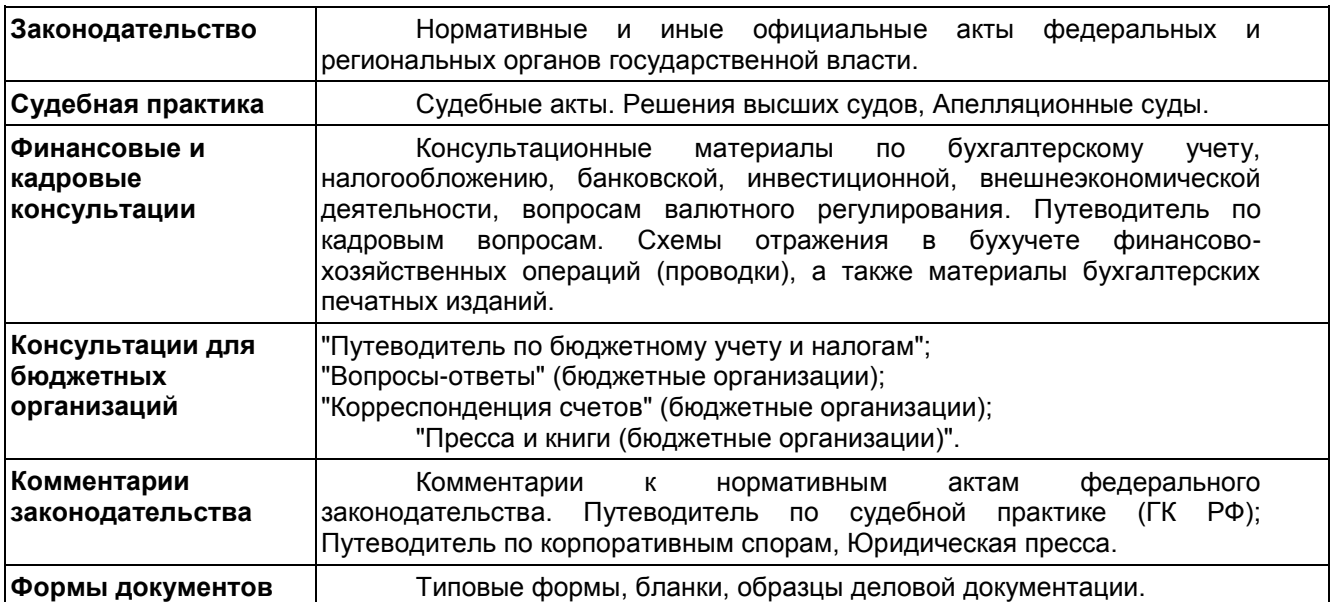

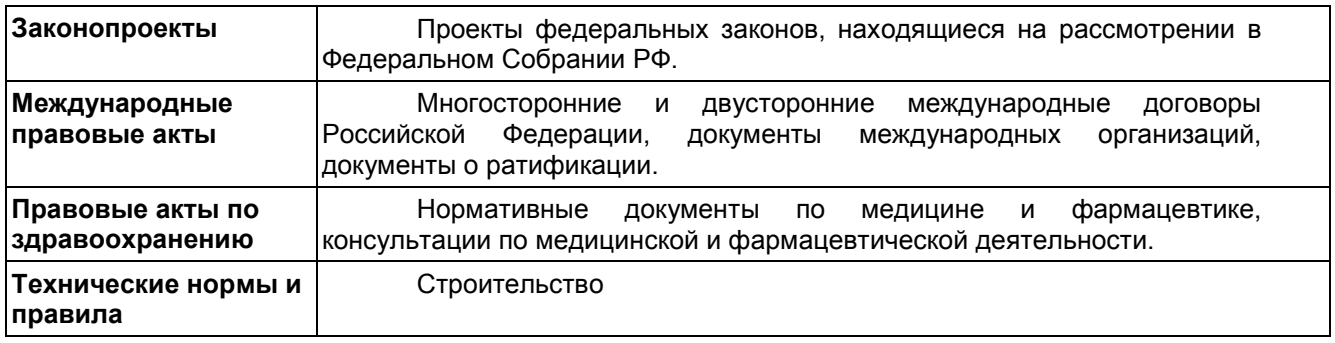

Каждый раздел Единого информационного массива, в свою очередь, состоит из Информационных банков. Информационные банки различаются полнотой информации и характером содержащихся в них документов. Это дает возможность при установке «Консультант Плюс» гибко подходить к выбору объема информации, заказывая необходимые информационные банки.

После запуска программы появляется диалоговое окно «КонсультантПлюс», где необходимо сделать выбор средства поиска информации:

1) Карточка поиска, где можно осуществить поиск документов по реквизитам и контексту;

2) Быстрый поиск, который обеспечивает эффективный поиск как отдельных документов, так и подборок документов для решения конкретной проблемы;

3) Правовой навигатор, где можно осуществить поиск информации по необходимой тематике;

4) Кодексы, где размещены кодексы Российской Федерации;

5) Путеводители – актуальные материалы по важным темам;

Структурной единицей Информационного банка системы является документ. Любой документ, кроме непосредственно текста, имеет определенные идентификационные характеристики (реквизиты), которые отличают данный документ от других. Поэтому, чтобы найти необходимые документы из системы, нужно заполнить Карточку поиска.

Карточка поиска – основное средство поиска документов в Информационном банке системы. Она представляет собой таблицу с некоторым количеством поисковых полей. Система ищет документы, одновременно удовлетворяющие всем заполненным полям Карточки поиска. Однако не обязательно заполнять все поисковые поля. Для поиска любого документа достаточно правильно заполнить лишь два-три поля.

При заполнении полей следует обращать внимание на информационную строку внизу Карточки поиска (рис.2). В ней содержится информация о количестве документов, удовлетворяющих запросу. Если сформированный таким образом список документов будет слишком большим, следует уточнить запрос. Желательно, чтобы количество найденных документов не превышало 30 – 50.

Если же при поиске документа реквизиты его неизвестны или известны приблизительно, то основным средством поиска по конкретному правовому вопросу является поле «Текст документа», где следует задать слова или фразы, которые должны встречаться в тексте этого документа. Если запросу с использованием только данного поля удовлетворяет много документов, то следует его уточнить, используя, в зависимости от имеющейся информации, другие поля Карточки поиска. В системе КонсультантПлюс предусмотрена возможность уточнять полученные списки несколько раз по разным полям.

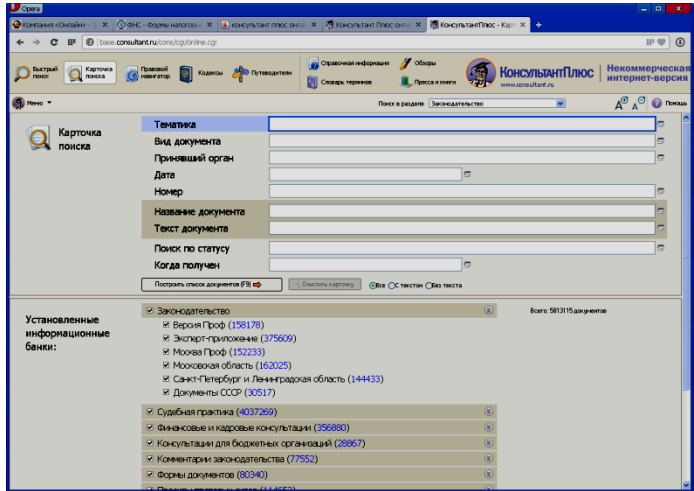

Рис.2 Информационная строка Карточки поиска

#### **Порядок выполнения работы**

- 1. Изучить теоретическую часть по приведенным выше данным и дополнительной литературе.
- 2. Запустить с рабочего браузер для доступа в интернет.
- 3. Набрать адрес http://www.consultant.ru/online/ информационной правовой системы «Консультант Плюс».
- 4. Ознакомиться со структурой и возможностями Стартового окна информационной правовой системы «Консультант Плюс».
- 5. Из Стартового окна перейти в раздел «Законодательство». Ознакомиться с общим построением справочно-информационной правовой системы «Консультант Плюс».
- 6. Изучить поочередно все подпункты основного меню системы. Зайти в «Карточку поиска», рассмотреть все еѐ элементы.
- 7. Зайти в режим Правового навигатора. Изучить: особенности поиска информации по конкретному правовому вопросу; двухуровневую структуру словаря; ключевые понятия и группы ключевых понятий; различные виды сортировки списка. Выйти из Правового навигатора.
- 8. Выполнить задание, указанное в табл. 2.

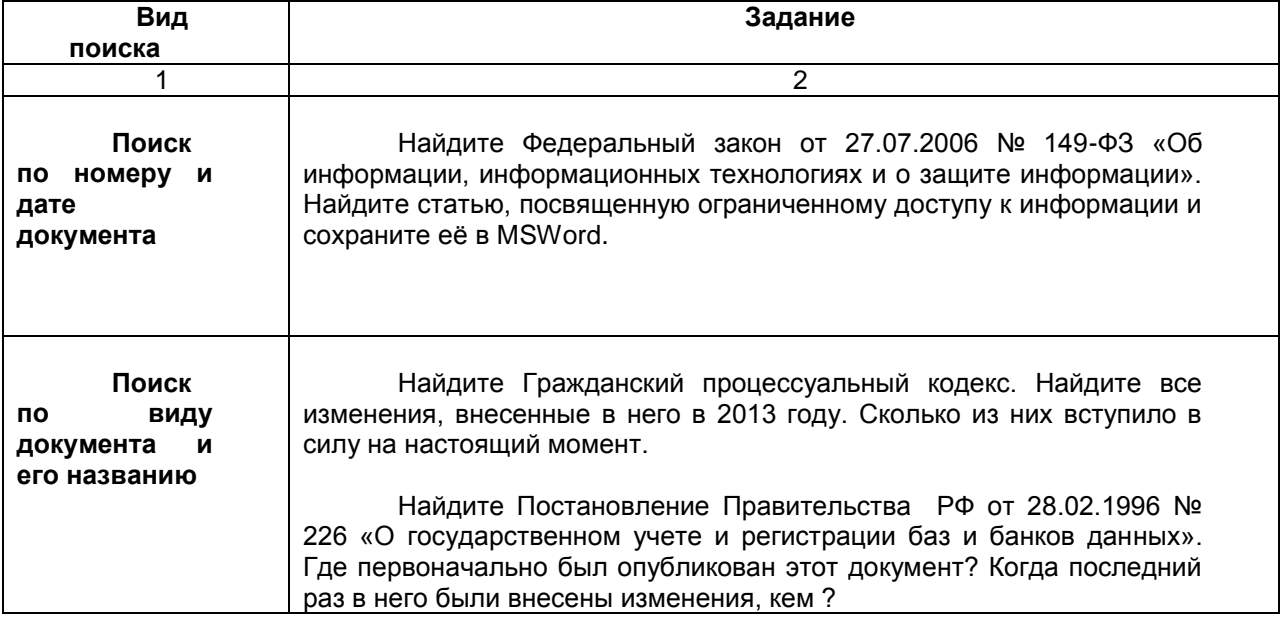

# **Таблица 2 Задание по лабораторной работе**

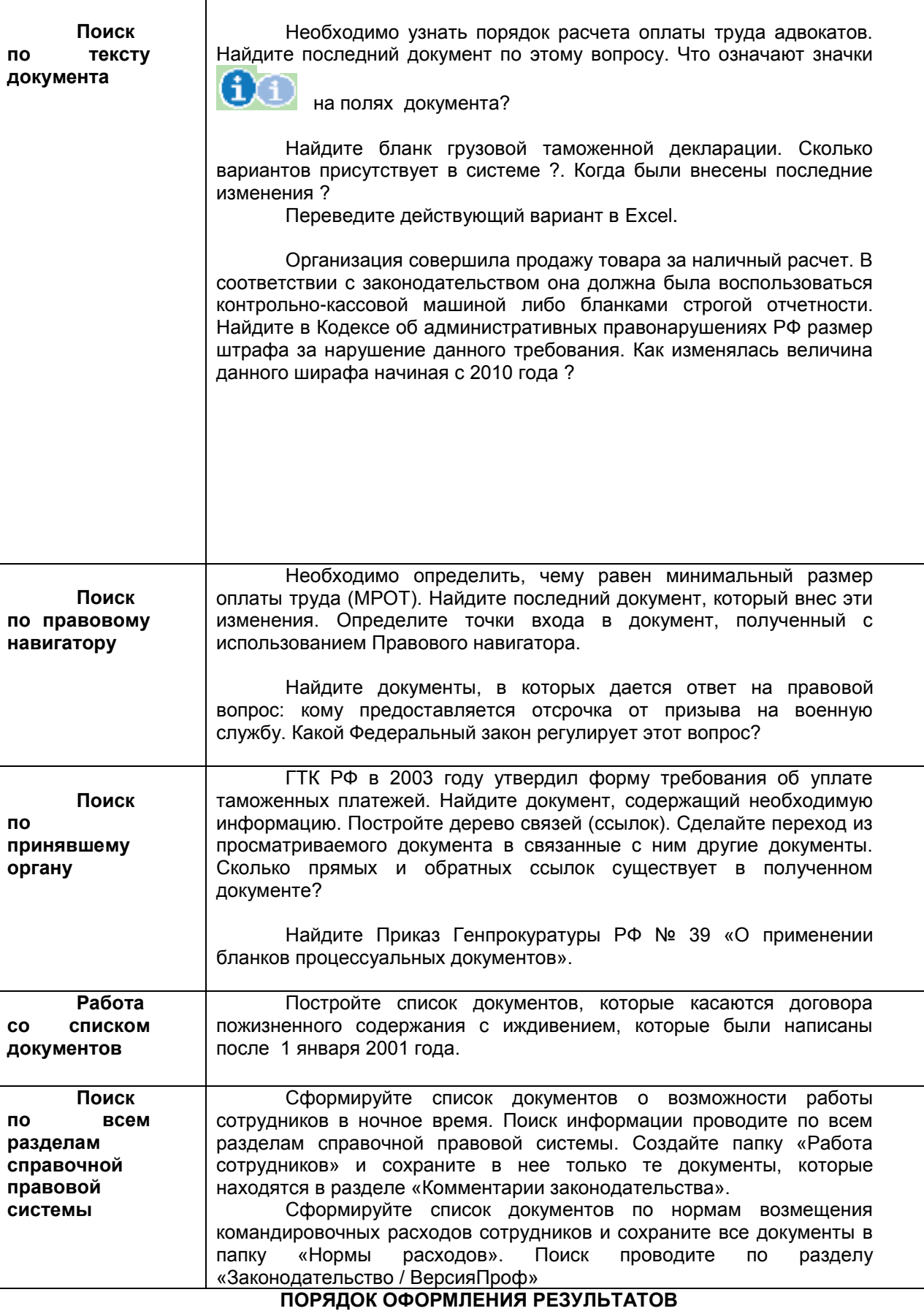

После номера и названия каждого задания дайте ответ в следующем порядке:

 каким разделом справочно-правовой системы вы пользовались для выполнения данного задания;

какие поля, в какой последовательности и с каким содержанием использовали или какие иные действия, связанные с формимрованием первичного запроса, предпринимали для выполнения данного задания;

дальнейшие действия, в том числе уточняющие и иные, необходимые для выполнения данного задания;

названия найденных документов, их реквизиты и, при необходимости, комментарии к ним;  $\bullet$ 

• если выполнялись действия по переносу документов в другую программу, по установке закладок, копированию, печати и другое, то опишите их.

# Описание каждых своих действий сопровождайте скриншотами.

# Контрольные вопросы

- $1<sub>1</sub>$ Какова структура Единого информационного массива системы Консультант Плюс?
- Документ как единица ИБ. Что понимается под документом в системе КонсультантПлюс?  $2.$
- $3.$ Как осуществить сортировку законов по дате принятия, названию, дате начала действия и HOMEDV?
- 4. С какой целью нужна вкладка «Справочная информация», и какие справки она дает?
- 5. Для чего служит «Правовой навигатор», можно ли его заменить, если да, то чем?
- Как найти, открыть, изучить и занести в созданную вами папку «Документы Консультант Плюс» 6. документ, составьте алгоритм?
- 7. Каковы особенности поиска информации по конкретному правовому вопросу?
- 8. Как найти списки документов, включенных в систему за последний месяц?

Лабораторная работа. Основы работы в MSWord. Основы работы в MSExcel. (1 час) Задание 1. Создание таблиц.

Создайте журнал (таблицу) учета текущей успеваемости студентов вашей подгруппы по информатике в сентябре и октябре месяцах, следующего вида 

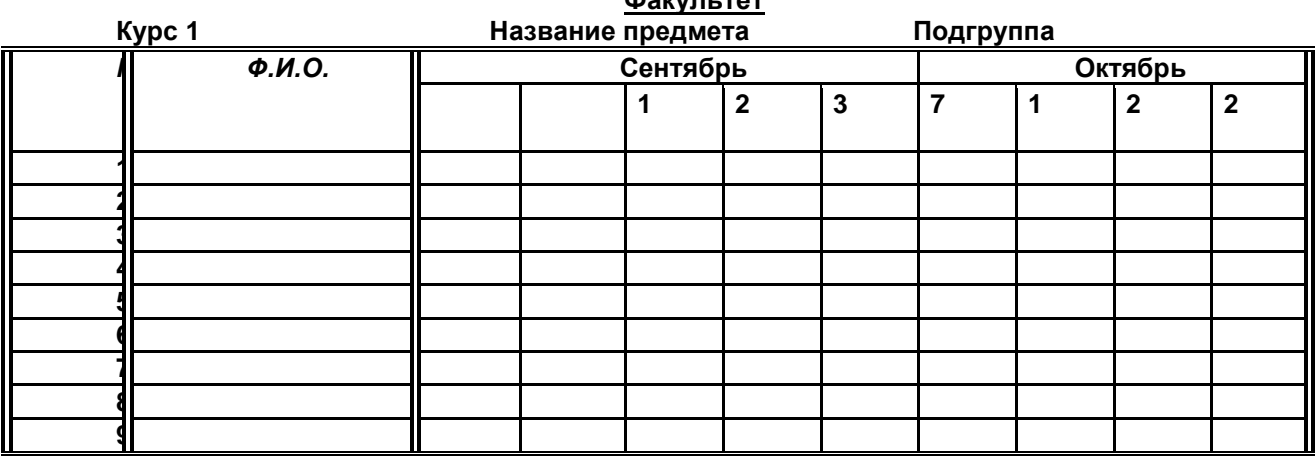

#### Выполнение.

Для этого создайте новый документ, установите шрифт TimesNewRoman и размер 14. В первой строке введите название факультета, выровняйте по центру. Для набора следующей строки, на линейке разместите символы табуляции в позиции 5.5 (выравнивание слева) и 14.4 (выравнивание справа) и установите размер 12. Введите "Курс 1", затем нажмите клавишу табуляции и введите название предмета, снова нажмите клавишу табуляции и укажите номер группы.

Выполните команду меню Таблица/Добавить таблицу, в диалоговом окне Вставка таблицы укажите и число столбцов - 11 и число строк -10.

Выделите столбцы с номерами 3-11, и выполните команду меню Таблица/ Высота и ширина ячейки. В диалоговом окне Высота и ширина ячеек установите ширину столбцов 3-11 равной 1,2см., ширину столбца 2 - 3,8см. и ширину 1-го столбца равной 1см.

Выделите две верхние ячейки первого столбца выполните И команлу меню Таблица/Объединить ячейки и установите выравнивание по центру. Выполните эти действия, последовательно выделяя две верхние ячейки второго столбца, пять следующих ячеек первой строки и последние 4 ячейки первой строки.

Введите данные в соответствующие ячейки таблицы. При вводе заглавий № и Ф.И.О. для выравнивания их по вертикали использовать команды Формат/ Абзаци в диалоговом окне Абзаца установить нужное значение поляИнтервалперед. Для автоматического ввода значений в первый столбец воспользуйтесь командой Формат/ Список.

Выделяя нужные области таблицы с помощью команды **Формат/ Границы и заливка** придайте таблице требуемый внешний вид

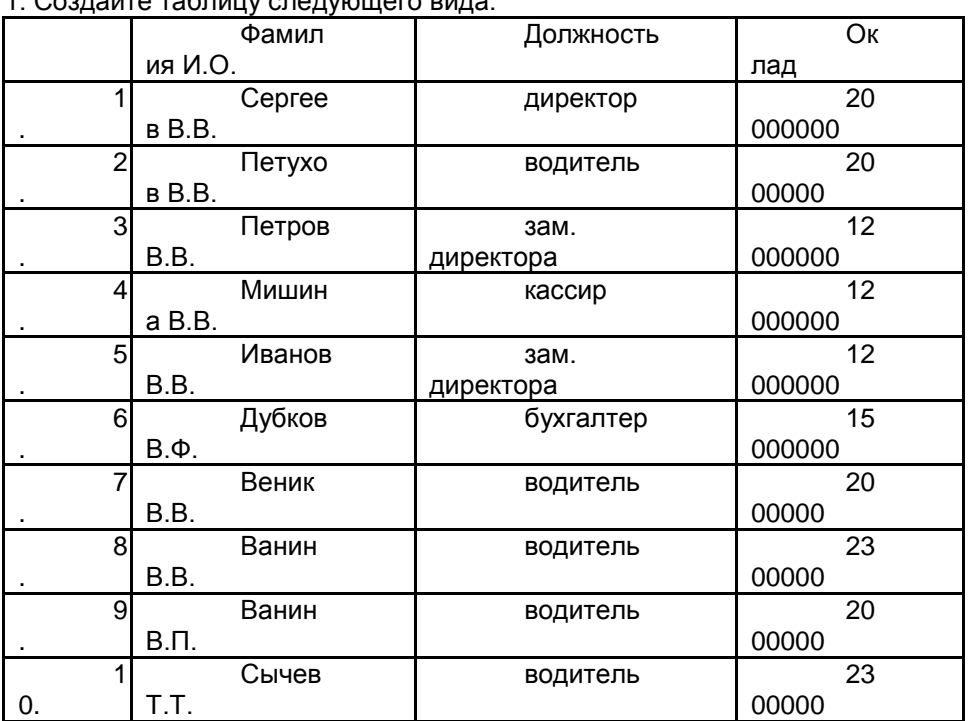

**Задание 2.** Создание и сортировка таблиц.

1. Создайте таблицу следующего вида:

2. Отсортируйте строки таблицы по фамилиям в алфавитном порядке.

#### **Методические указания.**

Для упорядочения таблицы проделайте следующие действия:

выделите в таблице строки, начиная со второй, и столбцы, начиная со второго;

выполните команду меню **Таблица/Сортировка**, в диалоговом окне **Сортировка** установите в списке **Сортировать**Столбец 2 (сортировка по 2-му столбцу), способ сортировки- **Текст**, нажмите кнопку **Параметры** и установите флажок**Только столбцы** (чтобы не переставлялись клетки с номерами строк) и нажмите кнопку **ОК**. Сохраните полученную таблицу в файле с названием *лаб.2\_1.doc*.

3. Отсортируйте строки таблицы по убыванию окладов и сохраните полученную таблицу в файле с названием*лаб.2\_2.doc*.

4. Отсортируйте строки таблицы по должностям и для одинаковых должностей по возрастанию окладов. Сохраните полученную таблицу в файле с названием *лаб.2\_3.doc*.

5. Соедините документы, записанные в файлы в один документ. Для этого примените команду **Вставка/Файл.**Пронумеруйте таблицы в объединенном документе при помощи команды **Вставка/Название.**

6. Сохраните полученный документ в файле *Лобараторная\_работа\_2\_2.doc*.

#### **Задание 3. Визитная карточка.**

Визитная карточка – небольшой документ, в котором находится основная информация о владельце. В нее, чаще всего, заносят следующую информацию:

§ Фамилию, имя, отчество владельца. В зависимости от страны и происхождения владельца, отчество может не указываться.

§ Место работы (учебы) и должность (курс, группа).

§ Домашний адрес.

§ Рабочий и домашний телефоны, а также факс и адрес электронной почты, если они имеются

Размер визитной карточки примерно - 8 см по горизонтали и 5 см по вертикали. Структура визитной карточки приведена ниже:

> *Место работы (учебы)* Должность (курс, группа) Фамилия

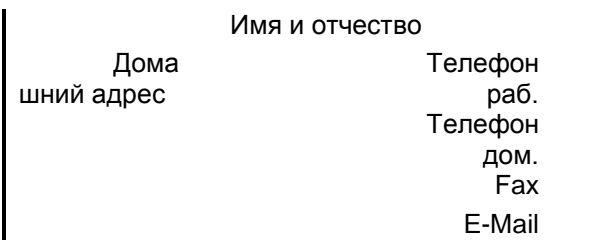

#### **Методические указания.**

Создать визитную карточку можно следующим образом

- 1. Создайте новый документ<br>2. Вставьте таблицу из 2-х ст
- 2. Вставьте таблицу из 2-х строк и 2-х столбцов<br>3. Установите длину первого и второго столбца
- 3. Установите длину первого и второго столбца равной 4 см.

4. Выделите первую строку таблицы и выполните команду "Объединить ячейки". В результате получится таблица, состоящая из трех ячеек 1.2 и3, следующего вида

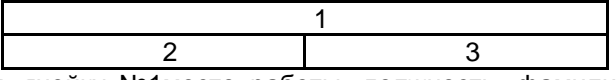

5. Занесите в ячейку №1место работы, должность, фамилию, имя и отчество. В ячейку №2 домашний адрес, в ячейку № 3 – рабочий и домашний телефоны, факс и адрес электронной почты.

6. Подберите нужные шрифты и их размеры, Начертание фамилии должно выделяться по отношению к другой информации. Отцентрируйте текст в ячейке № 1, ячейку № 2 . выровняйте по левому, а ячейку №3 по правому краю.

7. Выделите всю таблицу и выполните команды "Формат, Границы и заливка", В диалоговом окне выберите режим "Рамка", для того чтобы ваша визитка взялась в рамочку.

Визитка практически готова, но она занимает лишь небольшую часть листа формата А4. Разместим на листе 10 копий визитки в две колонки. Для этого:

1. Выполните команды "Формат, Колонки" и установите для листа две колонки для размещения текста.

2. Выделите таблицу и скопируйте ее в буфер обмена.

3. Установите курсор на одну строку ниже таблицы.

4. Вставьте содержимое буфера обмена (команды "**Правка, Вставить**"). Повторите эти действия пять раз. Если пятая копия не вмещается в первой колонке, или в ней остается свободное место, измените размеры верхнего и нижнего полей страницы. Аналогично заполните правую колонку.

*MSExcel*

| 宀                                    | в             |           |      |
|--------------------------------------|---------------|-----------|------|
| Среднегодовая численность работающих |               |           |      |
| Kamezopuu                            | <b>Механи</b> | Сбор      | В    |
| должностей                           | ческий цех    | очный цех | ceao |
| Рабочие                              | 295           | 308       |      |
| Ученики                              | 15            | 12        |      |
| ИTР                                  | 14            | 15        |      |
| Служащие                             | 12            | 14        |      |
| <b>MON</b>                           | 5             |           |      |
| Пожарно-сторожевая                   |               | 6         |      |
| охрана                               |               |           |      |
| итого:                               |               |           |      |

*Задание 4*. Создать таблицу, показанную на рисунке.

Алгоритм выполнения задания.

- 1. В ячейку А1 записать **Среднегодовая численность работающих**, завершение записи **Enter** или стрелки курсора.
- 2. В ячейку А2 записать *Категории должностей.*
- 3. Увеличить ширину столбца А так, чтобы запись появилась в ячейке А2, для этого подвести указатель мыши на границу между заголовками столбцов А и В, указатель примет вид двунаправленной стрелки ↔, с нажатой левой кнопкой передвинуть границу столбца.
- 4. В ячейки B2, C2, D2 записать соответственно *Механический цехСборочный цех Всего.*
- 5. Отформатировать текст в строке 2 по центру, для этого выделить ячейки А2:D2 с нажатой левой кнопкой мыши, выполнить команду **По центру** на панели инструментов **Стандартная** или выполнить команду **Формат/Ячейки/Выравнивание**, в поле «**по горизонтали»** выбрать «**по центру**», щѐлкнуть ОК.
- 6. В ячейки А3:А8 записать наименование должностей, а в А9 написать **ИТОГО:**
- 7. Подобрать ширину столбца А так, чтобы запись поместилась в ячейке А8, действия аналогичны п. 3.
- 8. Отформатировать текст в ячейке А9 по правому краю,
- 9. В ячейки В3:С8 записать цифровые данные по численности.
- 10. Произвести суммирование численности по Механическому цеху, для этого выделить ячейку В9, выполнить команду ∑ (Автосумма) на панели инструментов **Стандартная.**
- 11. Произвести суммирование численности по Сборочному цеху, повторив действия п.10 для ячейки С8.
- 12. Произвести суммирование численности по категории Рабочие, для этого выделить ячейку D3, выполнить команду ∑ (Автосумма).
- 13. Произвести суммирование численности по всем остальным категориям должностей, повторяя действия по п. 12.
- 14. При выполнении команды ∑ (Автосумма) в некоторых ячейках столбца D происходит автоматическое выделение не строки слева от ячейки, а столбца над выделенной ячейкой. Для изменения неверного диапазона суммирования необходимо при появлении пунктирной рамки выделить нужный диапазон ячеек с нажатой левой кнопкой мыши, нажать **Enter.**
- 15. В ячейке D9 подсчитать общую численность работающих, выполнив команду ∑(Автосумма) и указывая нужный диапазон с помощью мыши.
- 16. Отформатировать заголовок таблицы, для этого выделить ячейки А1:D1, выполнить команду **Объединить и поместить в центре** (кнопка ←а→ на панели инструментов **Форматирование)**.
- *17.* Оформить рамку таблицы, для этого выделить всю таблицу (А1:D9), выполнить команду выбрать вкладку Главная /Шрифт/Граница

#### *Контрольные вопросы*

- 1. Назначение и возможности табличного процессора Excel.
- 2. Как создать новое окно документа в Excel?
- 3. Какие величины могут быть помещены в ячейки таблицы Excel?
- 4. Какая ячейка называется активной?
- 5. Как ввести и редактировать данные в Excel?
- 6. Как применяется функция Автосумма?

#### *Лабораторная работа. Практические задания в Access.(1 час)*

# 1. Запустите Access, если еще не запущен.

Если база данных уже открыта, чтобы отобразить страницу **Начало работы с MicrosoftOfficeAccess**, выполните следующее.

Нажмите кнопку **MicrosoftOffice** , а затем выберите команду **Закрыть базу данных**.

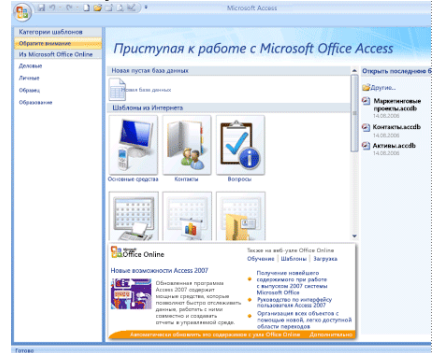

На странице **Начало работы с MicrosoftOfficeAccess** в области **Шаблоны в Интернете** отображено несколько шаблонов; еще несколько шаблонов отобразятся, если щелкнуть одну из категорий под заголовком **Категории шаблонов** в левой части окна MicrosoftAccess. Дополнительные шаблоны можно загрузить с веб-узла MicrosoftOffice (подробные сведения см. в следующем разделе, **[Загрузка шаблона из MicrosoftOfficeOnline](https://support.office.microsoft.com/ru-ru/article/%d0%9d%d0%b0%d1%87%d0%b0%d0%bb%d0%be-%d1%80%d0%b0%d0%b1%d0%be%d1%82%d1%8b-%d1%81-Microsoft-Access-2007-23a9abb4-2d41-451a-b81c-bbdc00623aa0?CorrelationId=a792c662-b7c9-43ef-9b23-27ef2b1010c9&ui=ru-RU&rs=ru-RU&ad=RU#bmdownload)**).

Щелкните нужный шаблон.

В правой области окна MicrosoftAccess в поле **Имя файла** отобразится предварительное имя базы данных. Можно изменить имя файла или указать другую папку. При необходимости создайте собственную базу данных и свяжите ее с узлом WindowsSharePointServices 3.0.

Нажмите кнопку **Создать** (или кнопку **Загрузить**, чтобы загрузить шаблон с веб-узла MicrosoftOffice).

Access создает и затем открывает эту базу данных. На экране отображается форма, в которую можно начать вводить данные.

ПРИМЕЧАНИЕ ЕСЛИ в шаблоне имеются образцы данных, каждую запись можно удалить следующим способом:

- Выделите заголовок строки с записью, которую требуется удалить. (Заголовок строки это поле или полоса слева от записи.)
- На вкладке Начальная страница в группе Записи выберите команду Удалить. Х

Чтобы ввести данные шелкните пустую ячейку формы и введите данные. После ввода нескольких записей воспользуйтесь областью переходов, чтобы просмотреть другие формы или отчеты, которые могут пригодиться для работы.

#### Лабораторная работа: Технология поиска информации в сети Internet. (1 час)

Основные понятия: Поиск информации в Интернете осуществляется с помощью специальных программ, обрабатывающих запросы - информационно-поисковых систем (ИПС). Существует несколько моделей, на которых основана работа поисковых систем, но исторически две модели приобрели наибольшую популярность - это поисковые каталоги и поисковые указатели. Поисковые каталоги устроены по тому же принципу, что и тематические каталоги крупных библиотек. Они обычно представляют собой иерархические гипертекстовые меню с пунктами и подпунктами, определяющими тематику сайтов, адреса которых содержатся в данном каталоге, с постепенным, от уровня к уровню, уточнением темы. Поисковые каталоги создаются вручную. Высококвалифицированные редакторы лично просматривают информационное пространство WWW, отбирают то, что по их мнению представляет общественный интерес, и заносят в каталог Основной проблемой поисковых каталогов является чрезвычайно низкий коэффициент охвата ресурсов WWW. Чтобы многократно увеличить коэффициент охвата ресурсов Web, из процесса наполнения базы данных поисковой системы необходимо исключить человеческий фактор - работа должна быть автоматизирована.

- Автоматическую каталогизацию Web-ресурсов и удовлетворение запросов клиентов выполняют поисковые указатели. Работу поискового указателя можно условно разделить на три этапа:
- сбор первичной базы данных. Для сканирования информационного пространства WWW используются специальные агентские программы — черви, задача которых состоит в поиске неизвестных ресурсов и регистрация их в базе данных;
- индексация базы данных первичная обработка с целью оптимизации поиска. На этапе индексации создаются специализированные документы - собственно поисковые указатели;
- рафинирование результирующего списка. На этом этапе создается список ссылок, который будет передан пользователю в качестве результирующего. Рафинирование результирующего списка заключается в фильтрации и ранжировании результатов поиска. Под фильтрацией понимается отсев ссылок, которые нецелесообразно выдавать пользователю (например, проверяется наличие дубликатов). Ранжирование заключается в создании специального порядка представления результирующего списка (по количеству ключевых слов, сопутствующих слов и др.).

В России наиболее крупными и популярными поисковыми указателями являются:

- «Яndex» (www.yandex.ru)
- «Рамблер» (www.rambler.ru)
- «Google» (www.google.ru)
- «Апорт2000» (www.aport.ru)

Упражнение 1. Освоение элементарных приемов поиска информации в сети Интернет. Цель упражнения: Изучение интерфейса, назначения и особенностей поисковых WWW-серверов. Разъяснение понятия «запрос», отличие запроса от вопроса. Задание: Найти, как называется самое большое пресноводное озеро в мире. Порядок выполнения.

- Запустить обозреватель MS InternetExplorer.  $\bullet$
- В адресной строке набрать адрес поискового WWW-сервера.
- Открыть новое окно браузера, выполнив последовательность команд в главном меню Файл -Создать - Окно или использовав сочетание клавиш Ctrl+N.
- Повторить п.п. 2, 3 не менее четырех раз. В разные окна браузера загрузите главные страницы  $\bullet$ поисковых машин.
- Сравнить интерфейсы поисковых WWW-серверов.

Примечание. Для оптимальной и быстрой работы с поисковыми системами существуют определенные правила написания запросов. Подробный перечень для конкретного поискового сервера можно, как правило, найти на самом сервере по ссылкам Помощь, Подсказка, Правила составления запроса и т.п.

- С помощью справочных систем познакомьтесь с основными средствами простого и расширенного поиска.
- Организуйте поиск, заполните таблицу и прокомментируйте результаты поиска:

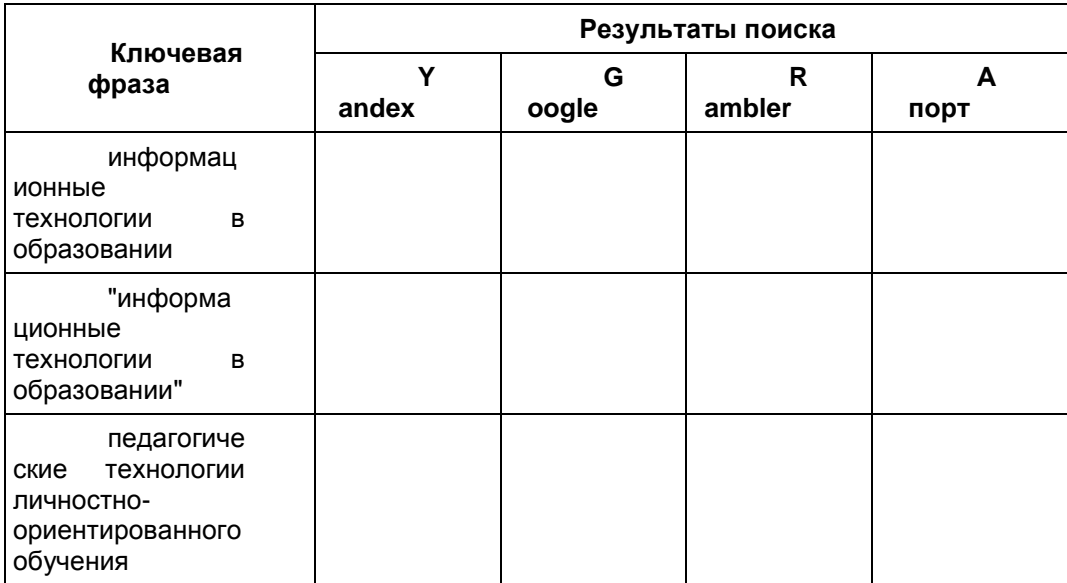

- Дополните таблицу самостоятельно построенными запросами.
- Познакомьтесь с избранными документами и оцените их релевантность (смысловое соответствие результатов поиска указанному запросу). Организуйте поиск интересующей Вас информации и внесите результаты в таблицу.
- Сравнить результаты поиска (только первые блоки) всех серверов и прокомментировать их. Примечание. Для многократного дублирования одного и того же запроса (и «чистоты» эксперимента), необходимо воспользоваться буфером обмена Windows. При анализе интерфейса поисковых WWW-серверов обратить внимание не только на окна запросов и кнопку Пуск (Старт, Начать, Искать, Go и т.д.), но и на ссылки о помощи (Помощь, НеІр, Как искать, Как сформировать запрос и т.д.).

Упражнение 2. Поиск образовательных сайтов. Цель упражнения: Освоение приёмов поиска информации через каталоги и применения средств простого поиска. Задание: Найти сайты физико-математических школ с помощью тематического поискового каталога. Примечание: Поскольку каждый поисковый ресурс, имея общие принципы построения, обладает своими особенностями, рассмотрим два возможных варианта поиска через каталоги.

Порядок выполнения.

- В интерфейсе поисковой системы найти список тематических категорий и, продолжая погружаться в тему поиска, дойти до списка конкретных Web-страниц.
- Если список страниц небольшой, выбрать среди них те ресурсы, которые лучше подходят для решения поставленной задачи. Если список ресурсов достаточно велик, необходимо в форме для поиска в строку ввода внести список ключевых, для уточнения поиска. 1 вариант. Поиск в каталоге LIST.RU.
- Запустить обозреватель MS InternetExplorer.
- Ввести адрес http://www.list.ru в адресную строку обозревателя.
- В списке категорий перейти последовательно по следующим ссылкам Образование Наука -Школы - Физико-математические школы:

В результате мы получили список 20 физико-математических школ (Данные на 11 марта 2003 года. Ваши результаты могут быть несколько другими, поскольку информация в Интернет меняется очень быстро). Каждая строка списка - гипертекстовая ссылка, перейдя по которой, можно просмотреть заинтересовавший вас школьный сайт.

- 2 вариант. Поиск в каталоге WWW.RU.
- 1. Запустить обозреватель MS InternetExplorer.
- 2. Ввести адрес http://www.www.ru в адресную строку обозревателя.
- 3. В форме для поиска перейти на русскоязычную версию сайта: щёлкнуть по ссылке Русская версия.
- 4. В форме для поиска убрать флажок Искать в английской версии (поскольку мы хотим найти русскоязычную информацию), щёлкнув мышкой по галочке в соответствующем окошке (галочка должна исчезнуть).
- 5. В списке категорий перейти последовательно по следующим ссылкам (разделам) Наука и образование - Образовательные учреждения. В разделе Образовательные учреждения список категорий отсутствует. В данном разделе представлены 582 ссылки на сайты образовательных учреждений (Данные на 11 марта 2003 года. Ваши результаты могут отличаться, поскольку информация в Интернет меняется очень быстро). Для выбора среди них сайтов физико-

математических школ (поскольку просмотреть все 582 ссылки просто невозможно) необходимо произвести уточнение поиска.

- 6. Для уточнения параметров поиска проделаем следующие действия:
- ввести в строку на форме для поиска ключевые слова, разделяя их написание пробелом: школа физика математика;
- в форме для поиска под строкой ввода ключевых слов поставить флажок Искать в текущем разделе и убрать флажок Искать в английской версии;
- нажать кнопку Поиск для инициализации процесса поиска.

По нашему запросу поисковый каталог представил список из девяти ссылок на сайты физико-математических школ (Данные на 11 марта 2003 года.Ваши результаты могут быть несколько другими, поскольку информация в Интернет меняется очень быстро). По образцу, предложенному в задании 1, найти сайты школ по интересующему Вас профилю! **Упражнение 3. Освоение приемов поиска в различных поисковых системах. Цель упражнения:** Освоение приѐмов поиска информации с помощью поисковой машины, формирование группы слов для организации простого поиска. Задание: Найти биографию министра образования Российской Федерации Филиппова В.М. с помощью поисковой системы Google.Ru.

Порядок выполнения.

- Запустить обозреватель MS InternetExplorer.
- В адресной строке набрать адрес поисковой системы http://www.google.ru и инициализировать процесс загрузки ресурса.
- В интерфейсе начальной страницы поисковой системы Google.Ru найти форму для поиска и строку ввода запроса. Щелчком левой клавишей мыши по строке установить в ней курсор и напечатать: биография Филиппов министр.
- Инициализировать процесс поиска в поисковой системе, нажав на кнопку Поиск в Goоgle. По результатам нашего запроса поисковой системой Google.Ru было выдано 223

документа, расположенных по релевантности, где первая по списку ссылка представляла собой точный ответ по нашему запросу (Данные на 11 марта 2003 года.Ваши результаты могут быть несколько другими, поскольку информация в Интернет меняется очень быстро).

 Просмотреть результаты поиска и найти среди них наиболее подходящие (релевантные) вашему запросу.

**Упражнение 4. Поиск нормативных документов. Цель упражнения:** Освоение приѐмов поиска информации с помощью поисковой машины, изучение особенностей поиска нормативного документа. Задание: Найти Положение Министерства образования Российской Федерации о порядке аттестации педагогических и руководящих работников муниципальных и образовательных учреждений.

Порядок выполнения Примечание. Для проведения поиска документа воспользуемся, например, поисковой машиной Яndex.ru. В группу ключевых слов запроса необходимо включить значимые по смыслу слова и исключить стоп-слова (под значимыми понимают те слова, которые несут основную смысловую нагрузку документа; стоп-слова – слова не несущие смысловой нагрузки, например, предлоги, или слова, встречающиеся в каждом подобном документе). Словосочетания «Министерство образования РФ», «муниципальные и образовательные учреждения» можно отбросить, т. к. они встречаются в большинстве нормативных образовательных документов. Наш запрос будет выглядеть так: положение о порядке аттестации педагогических и руководящих работников.

- 1. Запустить обозреватель MS InternetExplorer.
- 2. В адресной строке набрать адрес поисковой системы http://www.yandex.ru и инициализировать процесс загрузки ресурса.
- 3. В строку поиска введите запрос: положение о порядке аттестации педагогических и руководящих работников.
- 4. Нажмите клавишу **Enter** или щѐлкните мышью на кнопку **Найти.** По данному запросу Яndex выдал 1286 страниц (данные на 22 апреля 2003 года.Ваши результаты могут быть несколько другими, поскольку информация в Интернет меняется очень быстро). Необходимый документ располагался первым по списку.
- 5. Открыть найденный документ.

**Упражнение 5. Поиск графической информации. Цель упражнения:** Освоение приѐмов поиска графической информации с помощью поисковой машины, формирование группы ключевых слов и интерфейса поисковой системы для поиска изображений. Задание: Подготовить иллюстрации к докладу о методике проведения уроков в школе.

- Порядок выполнения.
- Запустить обозреватель MS InternetExplorer.
- В адресной строке набрать адрес поисковой системы http://www.yandex.ru и инициализировать процесс загрузки ресурса.
- В интерфейсе начальной страницы поисковой системы Яndex.ru найти форму для поиска и строку ввода запроса. Щелчком левой клавишей мыши по строке установить в ней курсор и напечатать: урок школа. Щелчком левой клавиши мыши в соответствующем окошке поставить флажок Картинки.
- Инициализировать процесс поиска в поисковой сиситеме, нажав на кнопку Найти.
- Просмотреть результаты поиска и найти среди них наиболее подходящие (релевантные) вашему запросу. По нашему запросу поисковой системой Яndex.ru было представлено 167 картинок (Данные на 11 марта 2003 года.Ваши результаты могут отличаться, поскольку информация в Интернет меняется очень быстро).
- Для просмотра увеличенного изображения необходимо щелкнуть левой кнопкой мыши по картинке. Для запуска интернет-ресурса, на котором располагается данное изображение, щѐлкнуть левой кнопкой мыши по ссылке с его адресом под картинкой. Точно так же можно загрузить другие картинки с сервера (их количество представлено в скобках).

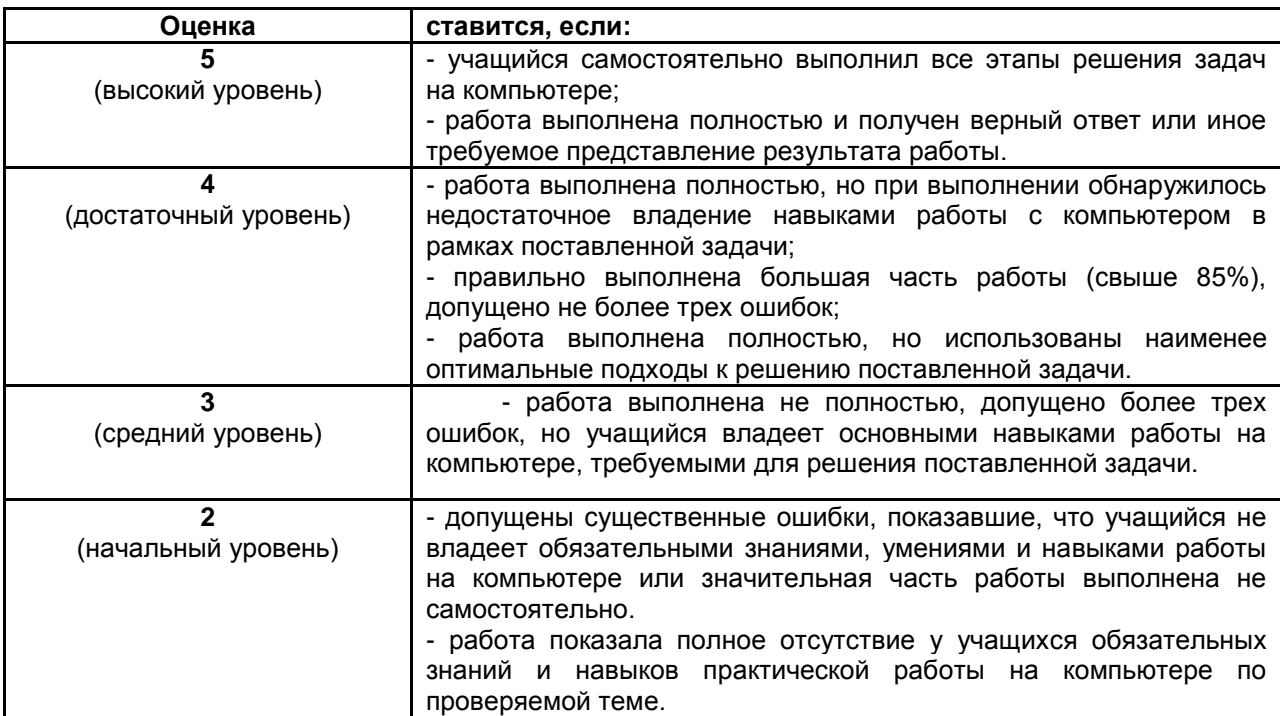

#### *3.1.3 Критерии оценивания лабораторных занятий*

#### **3.2 Методические указания по организации самостоятельной работы**

Цель самостоятельной работы: формирование у обучающихся умений и навыков в области экономики.

Прежде, чем приступить к самостоятельной работе, обучающийся должен ознакомиться с основными моментами рабочей программы по дисциплине «Информационные технологии в профессиональной деятельности», подобрать необходимую литературу и изучить теоретические положения дисциплины.

В ходе самостоятельной работы каждому обучающемуся рекомендуется получить задания по всем видам работ, что даст возможность охватить все темы учебной дисциплины.

Обучающийся может выбрать один из вариантов самостоятельной работы, это является обязательным условием освоения учебного материала:

1. Домашняя контрольная работа

2. Самостоятельное изучение тем

Далее приведены разъяснения по каждому виду самостоятельной работы и даны рекомендации по ее выполнению, а также требования к подготовке и сдаче отчета и сроки сдачи отчета.

#### *3.2.1 Домашняя контрольная работа*

# **Задание 1.**

*Теоретические вопросы:*

1. Понятие информационных технологий. Применение информационных технологий в эксплуатации и ремонте автомобильной техники и оборудования

- $2<sub>1</sub>$ Различные подходы к определению понятия «информация».
- $3.$ Свойства и виды информации. Что такое информационные ресурсы?
- $\overline{4}$ . Понятие информационного общества. Основные признаки и тенденции развития.

 $5<sub>1</sub>$ История развития компьютерной техники и информационных технологий: основные поколения ЭВМ, их отличительные особенности.

Персоналии, повлиявшие на становление и развитие компьютерных систем и информационных 6 технологий.

 $7.$ Компьютер, его основные функции и назначение.

Алгоритм, виды алгоритмов. Алгоритмизация поиска правовой информации. 8.

Что такое архитектура и структура компьютера. Опишите принцип «открытой архитектуры». 9.

10. Единицы измерения информации в компьютерных системах: двоичная система исчисления, биты и байты. Методы представления информации.

11. Функциональная схема компьютера. Основные устройства компьютера, их назначение и взаимосвязь.

12. Виды и назначение устройств ввода и вывода информации.

13. Виды и назначение периферийных устройств персонального компьютера.

14. Память компьютера - типы, виды, назначение. Внешняя память компьютера. Различные виды носителей информации, их характеристики (информационная емкость, быстродействие и т.д.).

15. Что такое порты устройств. Опишите основные виды портов задней панели системного блока.

16. Монитор: типологии и основные характеристики компьютерных дисплеев.

17. Приведите основные описательные характеристики компьютера (характеристика процессора, объем оперативной и внешней памяти, мультимедийные и сетевые возможности, периферийные и другие составляющие).

18. Аппаратное обеспечение работы в компьютерной сети: основные устройства.

19. Опишите технологию «клиент-сервер». Приведите принципы многопользовательской работы с программным обеспечением.

20. Этические и правовые аспекты информационной деятельности. Правовая охрана программ и данных. Защита информации.

21. Создание программного обеспечения для ЭВМ. Программное обеспечение компьютера, его классификация и назначение.

22. Системное программное обеспечение. История развития. Семейство операционных систем Windows.

23. Основные программные составляющие ОС Windows.

24. Что такое файловая система? Папки и файлы. Основные операции с файлами в операционной системе. Файловые системы NTFS и FAT - отличия в обеспечении надежности работы системы и безопасного хранения информации.

25. Понятие «прикладной программы». Основной пакет прикладных программ персонального компьютера.

26. Текстовые и графические редакторы. Разновидности, сферы использования.

27. Архивирование информации. Архиваторы.

R3

28. Разновидности компьютерных сетей. Локальные и глобальные сети. Что такое WorldWideWeb (WWW). Понятие гипертекста. Документы Internet.

29. Обеспечение стабильной и безопасной работы средствами ОС Windows. Права пользователя (пользовательская среда) и администрирование компьютерной системы.

30. Компьютерные вирусы - типы и виды. Методы распространения вирусов. Основные виды профилактики компьютера. Основные пакеты антивирусных программ. Классификация программантивирусов.

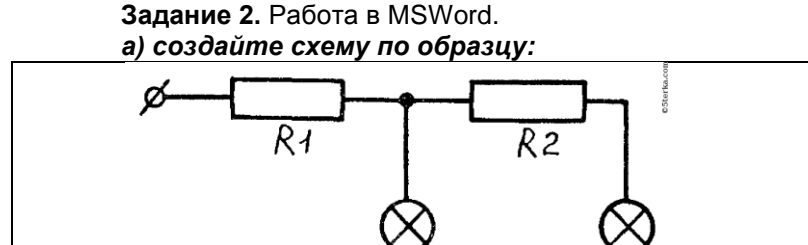

6) Напечатайте тест и выполните редактирование текста по номеру варианта:

R4

# Текст - повествование

Ещё зимой в трескучие морозы у медведицы рождаются медвежата. Они маленькие, с рукавичку. Мать ещё в берлоге кормит их молоком. С наступлением весны медведица с медвежатами выползает их берлоги.

#### *Критерии*

- 1. Установите 14-й размер шрифта, стиль Calibri.
- 2. Установите цвет шрифта «Красный»
- 3. Измените начертание шрифта на «обычный»
- 4. Установите отступ первой строки (Красная строка) 1 см
- 5. Установите выравнивание текста «По центру»
- 6. Установите междустрочный интервал равный 1,5.
- 7. Заголовок: выравнивание «по центру», цвет шрифта «Черный».

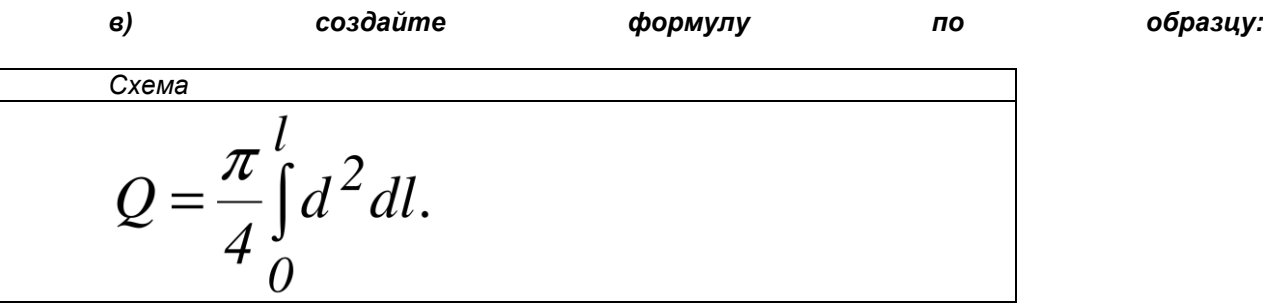

**Задание 3.** Работа в MS Excel. Создать таблицу в MS Excel:

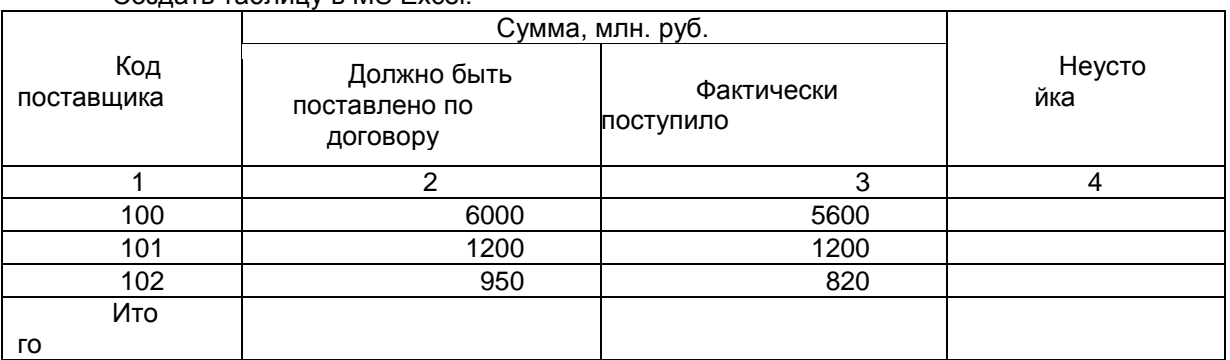

В графе **Неустойка** данные рассчитываются по формуле:

# **Графа 4 = Графа 3 – Графа 2**

В строке **Итого** данные получите суммированием трех предыдущих строк

Постройте круговую диаграмму по данным Код поставщика и Неустойка, оформите диаграмму в стиле «Паук»

**Задание 4.** Работа с СУБД. (на все варианты)

*1. Создать таблицу КУРС. Таблицу создать в режиме Конструктора.*

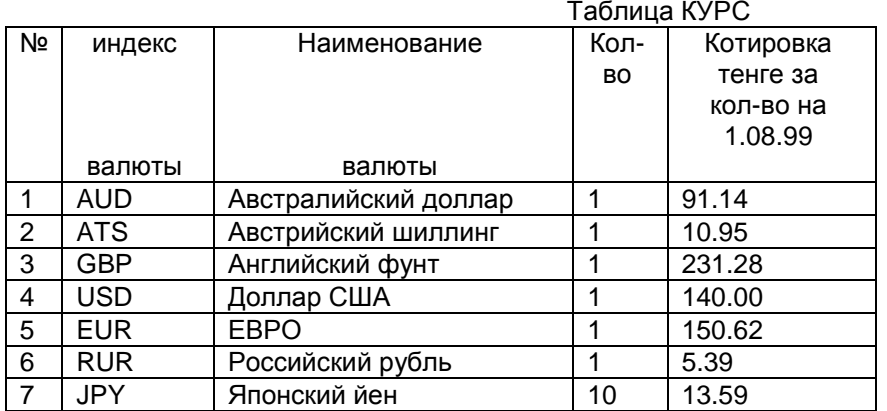

### *1. По таблице КУРС создать запрос, определяющий наименование валюты, котировка которой больше 130 тенге за количество.*

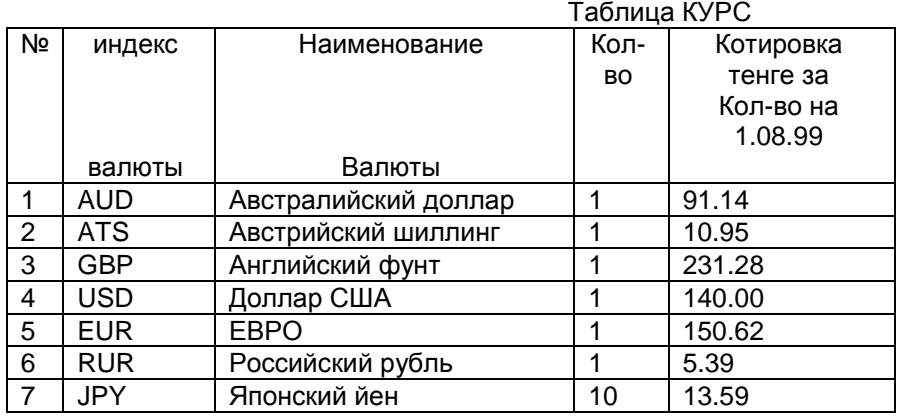

*2. По таблице КУРС создайте форму, в которой будут все поля таблицы КУРС и еще вычисляемое поле Изменение. Для каждой записи содержимое этого поля будет равно разнице между курсом валюты на 1.10.99 и на 30.09.99. Режим создания формы выбрать самостоятельно.* Таблица КУРС

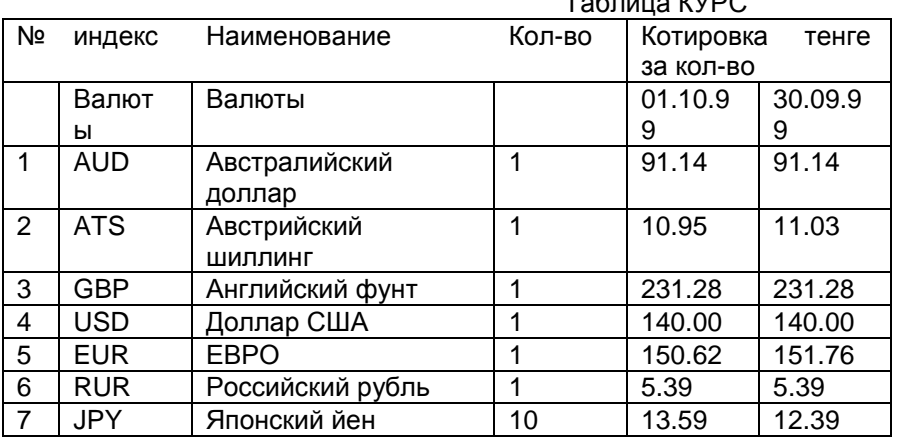

# *3. Выполнить тестирование по СУБД*

1. Базы данных это:

а) Совокупность сведений о конкретных объектах реального мира в какой-либо предметной области.

б) Любая информация, которая хранится в компьютере.

в) Программа, позволяющая обмениваться информацией.

2. В базах данных столбцы называются

- а) записями
- б) полями
- в) столбцами

3. Поле, при вводе новой записи в него автоматически вводится число, на единицу больше чем значение того же поля в предыдущей записи. Это поле называется:

- А) Логическое поле
- Б) Числовое поле.
- В) Счѐтчик.

**Задание 5.** Работа в СПС КонсультантПлюс. (Оформляем в MSWord, делаем скриншот найденного документа).

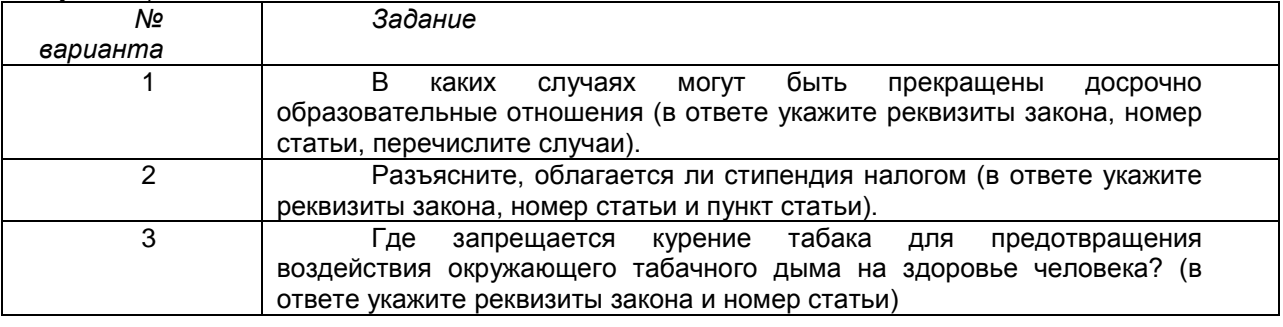

#### *3.2.2 Критерии оценивания домашней контрольной работы*

- оценка «отлично» выставляется, если выполнены все задания и сданы в срок.

- оценка «хорошо» - выполнены все задания, но имеются небольшие недочеты при выполнении или 70% заданий выполнены верно, а остальная часть заданий не выполнены.

- оценка «удовлетворительно» - выполнены часть заданий и имеются серьезные недочеты.

- оценка «неудовлетворительно» - задания выполнены не верно или не сданы.

#### *3.2.3 Темы для самостоятельного изучения и примерные задания к ним Темы для самостоятельного изучения и задания к ним*

*Тема: Информационные процессы и технологии: сферы применения, возможности, ограничения, перспективы развития.*

- 1. Информационные технологии?
- 2. Основные черты современных информационных технологии?
- 3. Этапы развития информационных технологий.
- 4. Рынок информационных технологий.

*Тема: Назначение и принципы использования системного и прикладного программного обеспечения.*

- Контрольные вопросы:
- 5. На какие классы подразделяется программное обеспечение?
- 6. Для чего предназначены прикладные программы?
- 7. Что относится к специальному программному обеспечению?
- 8. Для чего предназначено системное программное обеспечение?
- 9. Какую функцию выполняют управляющие системные программы?
- 10. Какие компоненты включает в себя система программирования?
- 11. Для чего предназначены трансляторы.

*Тема: Технология обработки табличной информации.*  Ответить на вопросы теста.

- 1. Укажите операции, которые связаны с форматированием рабочей таблицы:
	- 1. исправление текста в ячейке
	- 2. изменение цвета и начертания шрифта
	- 3. копирование содержимого ячейки таблицы
	- 4. затенение клеток таблицы
	- 5. использование различных рамок в текст
- 2. Какой блиц-командой копируется фрагмент в буфер:
	- 1. Ctrl+Alt
	- 2. Ctrl+Insert
	- 3. Shift+Insert
	- 4. Shift+Delete
	- 5. Ctrl+Delete
- 3. Что такое блиц-команда?
	- 1. клавиваShift
	- 2. клавиваAlt
	- 3. клавиваCtrl
	- 4. одновременное нажатие 2-х и более клавиш
- 5. правильного ответа НЕТ
- 4. Какие из приведенных вариантов НЕ ОТНОСЯТСЯ к типовым задачам обработки информации с помощью электронных таблиц
	- 1. ввод данных в ЭТ
	- 2. вывод информации из базы данных
	- 3. ввод и обработка графической информации
	- 4. редактирование рабочей таблицы
	- 5. сохранение данных ЭТ в виде файла
- 5. Какой блиц-командой вставляется фрагмент из буфера?
	- 1. Ctrl+Insert
	- 2. Ctrl+Delete
	- 3. Shift+Insert
	- 4. Shift+Delete
	- 5. Ctrl+Shift
- 6. Укажите неправильный адрес ячейки:
	- 1. d12
	- 2. A12
	- 3. ZZZ666
	- 4. 3N
	- 5. IV256
- 7. Укажите адрес активной ячейки:
	- 1. A2
	- 2. B3
	- 3. С2
	- 4. правильного ответа нет
- 8. Ссылка- это...
	- 1. адрес ячейки
	- 2. блиц-команда
	- 3. формула
	- 4. тип информации
- 9. При выделении диапазона ячеек в электронной таблице было выделено 6 ячеек. Какие из указанных диапазонов могли быть выделены?
	- 1. B2:B7
	- 2. C3:C9
	- 3. A1:F1
	- 4. F3:G15
- 10. Какой блиц-командой вырезается фрагмент из файла и помещается в буфер обмена?
	- 1. Ctrl+Insert
	- 2. Ctrl+Delete
	- 3. Shift+Delete
	- 4. Shift+Insert
- 11. Основными структурными элементами ЭТ является:
	- 1. строка
	- 2. столбец
	- 3. ячейка
	- 4. ссылка
	- 5. лист
- 12. Для того, чтобы перейти в режим редактирования ячейки, надо:
	- 1. изменить ширину столбца
	- 2. сделать ячейку активной и нажать клавишу F2
	- 3. сделать ячейку активной и нажать клавишу Enter
	- 4. правильного ответа нет
- 13. Что такое буфер?
	- 1. каталог
	- 2. электронный адрес
	- 3. электронный чип
	- 4. электронная память
	- 5. оперативная память
- 14. Укажите операции, которые связаны с понятием редактирования рабочей таблицы:
	- 1. изменение начертания и размеров текста
	- 2. исправление текстав ячейке
	- 3. копирование содержимого ячейки таблицы
	- 4. удаление строк
	- 5. изменение атрибутов текста
- 15. Что такое табличный процессор?
	- 1. программа для работы с электронными таблицами
	- 2. программа для работы с текстовым файлом
	- 3. программа для работы с графическим файлом
	- 4. правильного ответа нет
- 16. Какой вид пиктограммы имеет программа MS Exce?
	- 1. 1
	- 2. 2
	- $\overline{3}$ .  $\overline{3}$
	- 4. 4 5. 5
- 17. Какое расширение имеют файлы созданные в программе MS Exсel?
	- 1. .xls
	- 2. .xlc
	- 3. .xlx
	- 4. .bmp
	- 5. .doc
- 18. Что такое диапазон ячеек?
	- 1. файловый курсор
	- 2. выделенный текст
	- 3. выделенный графический объект
	- 4. область из нескольких выделенных ячеек
- 19. В ячейках можно ввестить информацию следующего типа:
	- 1. текст
	- 2. число
	- 3. ссылка
	- 4. формула
	- 5. рисунок
- 20. В ячейках рабочей таблицы отражены результаты вычисления по формулам. С помощью какой команды можно произвести изменения так, чтобы на поле рабочего листа отражались сами формулы, а не их результаты.
	- 1. Сервис/Настройки/Вид/Строка формул
	- 2. Вид/Строка формул
	- 3. Сервис/Параметры/Вид/формулы
	- 4. Сервис/Параметры/Вычисления/Формулы
	- 5. правильного ответа нет
- 21. Как называют документ , созданный в табличном процессоре?
	- 1. рабочей книгой
	- 2. электронной таблицей
	- 3. электронной книгой
	- 4. листовым документом
- 22. Чтобы изменить формат чисел надо применить команду
	- 1. Формат/Ячейки/Число
	- 2. Формат/Ячейки/Выравнивание
	- 3. Формат/Ячейки/Вид
	- 4. Формат/Автоформат
	- 5. Формат/Автоформат/Числа
- 23. Если необходимо расположить текст в ячейке в несколько строк.то устанавливают флажок в команде
	- 1. Формат/Ячейки.../Число/переносить по словам
	- 2. Формат/Ячейки.../Выравнивание/переносить по словам
	- 3. Формат/Выравнивание/переносить по словам
	- 4. Формат/Вид/Число/переносить по словам
- 24. Какая формула должна вводиться в клетку Е3
	- 1. =C3\*D3
	- 2. =C3-D3
	- 3. =C3+D3
	- 4. =C3/D3
- 25. Выберите формулы, которые содержат относительные ссылки:
	- 1. =C3\*D3
	- 2. =\$C3\*D3
	- 3. =C3\*D\$3
	- 4. =C3\*\$D\$3
	- 5. =\$C\$3\*\$D\$3
- 26. Выберите формулы которые содержат абсолютные ссылки
	- 1. =C3\*D3
	- 2. =\$C3\*D3
	- 3. =C3\*D\$3
	- 4. =\$C\$3\*\$D\$3
	- 5. правильного ответа нет
- 27. Выберите формулы, которые содержат смешанные ссылки
	- $1. = C3^*D3$
	- 2. =\$C3\*D3
	- 3. =C3\*D\$3
	- 4. =\$C\$3\*\$D\$3
	- 5. правильного ответа нет

#### 28. Какой блиц-командой производят отмену неверного действия

- 1. Ctrl+Z
- 2. Ctrl+F
- 3. Ctrl+H
- 4. F2
- 5. F4
- 29. Какой блиц-командой отправляют докумен на печать
	- 1. Ctrl+O
	- 2. Ctrl+S
	- 3. Ctrl+P
	- 4. Ctrl+B
	- 5. Ctrl+U
- 30. Для создания абсолютной ссылки проставляется знак \$ перед номером строки и столбца. Чтобы этот симол не вводить с клавиатуры используется функциональная клавиша
	- 1. F1
	- 2. F2
	- 3. F3
	- 4. F4
	- 5. F5
	- *Тема: Создание и ведение списков с описанием и обслуживаемой техники.*
		- 1. Нумерованные списки.
		- 2. Как создать многоуровневый список?
		- 3. О\ведение списков с описанием.
	- *Тема: Деловая и презентационная графика.*
- 1. Какие возможности дает деловая графика?
- 2. Что позволяет выполнять системы научной и инженерной графики?
- 3. Правила оформления диаграмм.
	- *Тема: Создание презентации с примерами построения связанных таблиц.*
- *1.* Связь презентации и Excelтаблицы.
- *2.* Как построить связанную таблицу?
- *3.* Как выполняются ссылки на таблицу?
- *Тема: Навигация в сети Internet. Работа с электронной почтой. Информационные угрозы.*
	- 1. Этапы создания электронной почты.
	- 2. Какие существуют информационные угрозы.
	- 3. Назовите закон «Об информационных угрозах», в чем он заключается?

# *3.2.4 Алгоритм самостоятельного изучения тем*

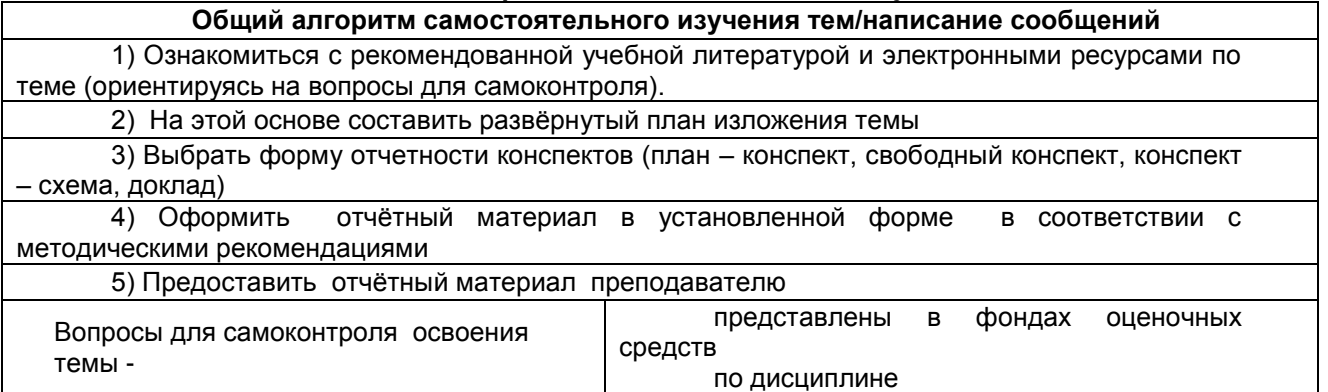

#### 3.2.5 Критерии оценивания самостоятельного изучения тем

- «зачтено» выставляется обучающемуся, если он ясно, четко, логично и грамотно излагает тему: дает определение основным понятиям с позиции разных авторов, приводит практические примеры по изучаемой теме, четко излагает выводы, выполнил задание на 60%;

- «не зачтено» выставляется обучающемуся, если он не соблюдает требуемую форму изложения, не выделяет основные понятия и не представляет практические примеры, выполнил задание менее чем на 60%.

#### 4. Промежуточная (семестровая) аттестация по курсу 4.1 Заключительное тестирование по итогам изучения дисииплины

По итогам изучения дисциплины, обучающиеся проходят заключительное тестирование. Тестирование является формой контроля, направленной на проверку владения терминологическим аппаратом, современными информационными технологиями и конкретными знаниями по дисциплине.

# 4.1.1 Подготовка к заключительному тестированию по итогам изучения дисциплины

Тестирование осуществляется по всем темам и разделам дисциплины, включая темы, выносимые на самостоятельное изучение.

Процедура тестирования ограничена во времени и предполагает максимальное сосредоточение обучающегося на выполнении теста, содержащего несколько тестовых заданий.

#### 1.1.2 Примерный перечень тестовых заданий для заключительного тестирования

1. Кто разработал принципы устройства и работы ЭВМ, главные из которых используются до настоящего времени

- а) С.А. Лебедев
- **b)** Блез Паскаль
- с) Джон фон Нейман

2. Информатика - это:

- а) гуманитарная наука;
- b) прикладная наука:
- с) общественная наука.
	- 3. Перед отключением компьютера информацию можно сохранить:
	- А) в оперативной памяти
	- Б) во внешней памяти
	- В) в процессоре

4.Во время исполнения прикладная программа хранится:

- а) в видеопамяти;
- b) в процессоре:
- с) в оперативной памяти:
- $d)$   $B$   $\Box$   $3y$ .

5.В файле command.com находятся:

- a) CONFIG.SYS:
- b) AUTOEXEC.BAT;
- c) COMMAND.COM;
- d) MSDOSJSYS.

6. Архив (архивный файл) - это файл, который:

- а) сохранен на дискете;
- b) 1) содержит только один файл в сжатом виде;
- с) содержит файлы и папки в сжатом виде;
- d) содержит только данные Одного вида в сжатом виде.

7. Графический редактор - это прикладная программа, предназначенная для:

- а) управления ресурсами компьютера при создании рисунков;
- b) работы с текстовой информацией в процессе делопроизводства, редакционно-издательской деятельности и др.;
- с) работы с изображениями в процессе созданий игровых программ;
- d) обработки изображений.
- 8. Как подразделяются АРМ по характеру профессиональной ориентации:
	- а) АРМ «Руководитель», АРМ «Экономист»;
		- b) АРМ по учету труда и заработной платы. АРМ по учету материальных ценностей:
		- с) АРМ на базе локальных ПЭВМ?

9. Что означает понятие «дружественность интерфейса»:

- a) возможность формулировать запросы произвольного вида и получать по ним необходимые справки;
- b) возможность введения новых, нс предусмотренных ранее видов оплат, доплат и удержаний;
- c) удобство работы с меню, экранными формами, их оснащенность системой помощи?

10. Модем обеспечивает:

- a) преобразование двоичного кода в аналоговый сигнал и обратно;
- b) преобразование двоичного кода в аналоговый сигнал;
- c) преобразование аналогового сигнала в двоичный код;
- d) усиление аналогового сигнала;
- e) ослабление аналогового сигнала.

#### *4.1.3 Шкала и критерии оценивания ответов на тестовые вопросы тестированию по итогам освоения дисциплины*

ответов на тестовые вопросы тестирования по итогам освоения дисциплины

- оценка «отлично» выставляется обучающемуся, если получено более 81% правильных ответов.
- оценка «хорошо» получено от 71 до 80% правильных ответов.
- оценка «удовлетворительно» получено от 61 до 70% правильных ответов.
- оценка «неудовлетворительно» получено менее 61% правильных ответов.

#### *4.2.1 Нормативная база проведения промежуточной аттестации обучающихся по результатам изучения дисциплины*

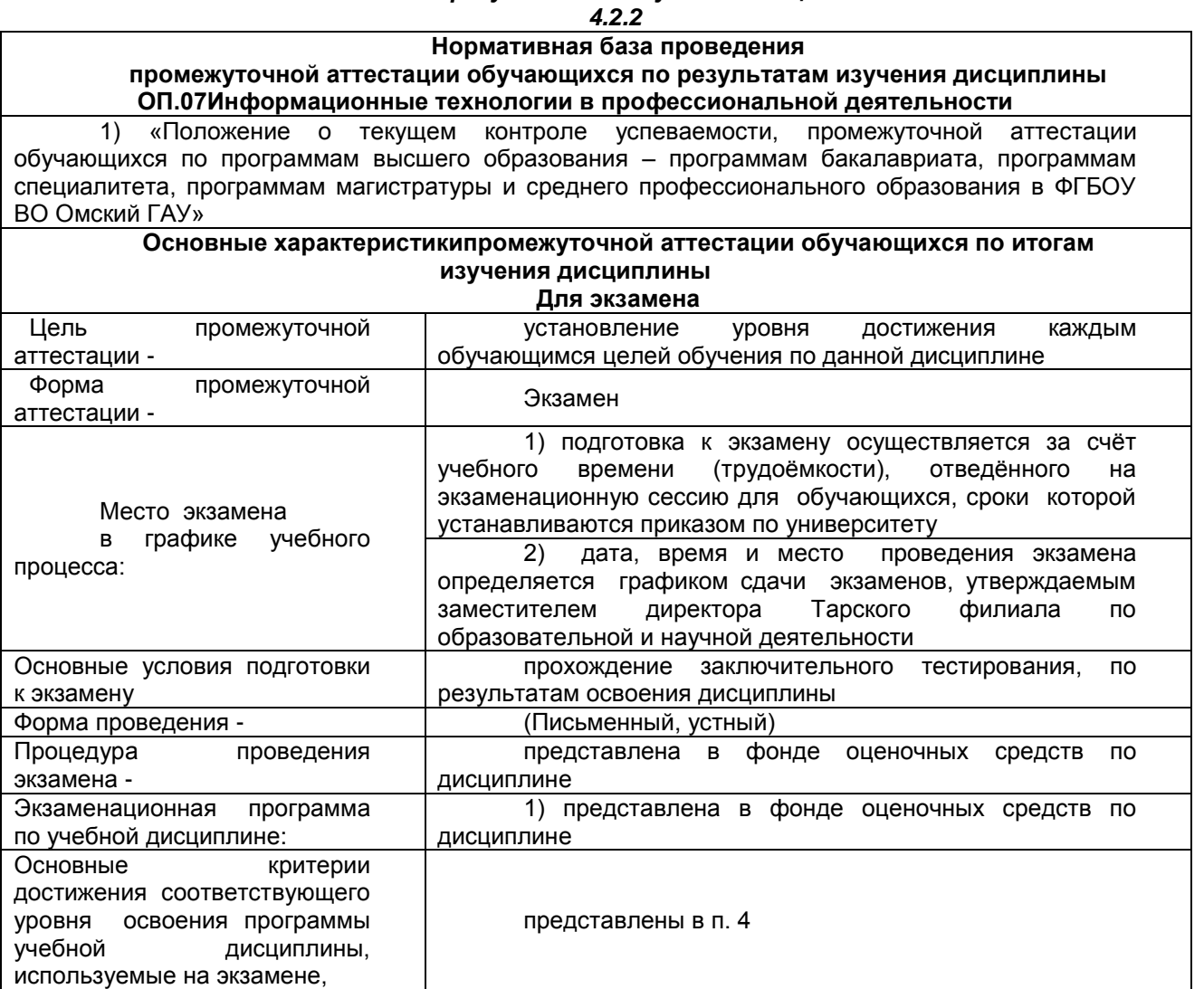

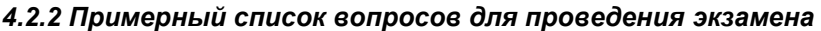

Теоретические задания

 $1<sub>1</sub>$ Понятие информационных технологий. Применение информационных технологий в эксплуатации и ремонте автомобильной техники и оборудования

Различные подходы к определению понятия «информация».  $2.$ 

 $3<sub>l</sub>$ Свойства и виды информации. Что такое информационные ресурсы?

 $\overline{4}$ Понятие информационного общества. Основные признаки и тенденции развития.

5. История развития компьютерной техники и информационных технологий: основные поколения ЭВМ, их отличительные особенности.

Персоналии, повлиявшие на становление и развитие компьютерных систем и информационных 6 технологий.

 $7.$ Компьютер, его основные функции и назначение.

 $\mathsf{R}$ Алгоритм, виды алгоритмов. Алгоритмизация поиска правовой информации.

 $\mathbf{Q}$ Что такое архитектура и структура компьютера. Опишите принцип «открытой архитектуры».

10. Единицы измерения информации в компьютерных системах: двоичная система исчисления, биты и байты. Методы представления информации.

11. Функциональная схема компьютера. Основные устройства компьютера, их назначение и взаимосвязь.

12. Виды и назначение устройств ввода и вывода информации.

13. Виды и назначение периферийных устройств персонального компьютера.

14. Память компьютера - типы, виды, назначение. Внешняя память компьютера. Различные виды носителей информации, их характеристики (информационная емкость, быстродействие и т.д.).

15. Что такое порты устройств. Опишите основные виды портов задней панели системного блока.

16. Монитор: типологии и основные характеристики компьютерных дисплеев.

17. Приведите основные описательные характеристики компьютера (характеристика процессора, объем оперативной и внешней памяти, мультимедийные и сетевые возможности, периферийные и другие составляющие).

18. Аппаратное обеспечение работы в компьютерной сети: основные устройства.

19. Опишите технологию «клиент-сервер». Приведите принципы многопользовательской работы с программным обеспечением.

20. Этические и правовые аспекты информационной деятельности. Правовая охрана программ и данных. Защита информации.

21. Создание программного обеспечения для ЭВМ. Программное обеспечение компьютера, его классификация и назначение.

22. Системное программное обеспечение. История развития. Семейство операционных систем Windows.

23. Основные программные составляющие ОС Windows.

24. Что такое файловая система? Папки и файлы. Основные операции с файлами в операционной системе. Файловые системы NTFS и FAT - отличия в обеспечении надежности работы системы и безопасного хранения информации.

25. Понятие «прикладной программы». Основной пакет прикладных программ персонального компьютера.

26. Текстовые и графические редакторы. Разновидности, сферы использования.

27. Архивирование информации. Архиваторы.

28. Разновидности компьютерных сетей. Локальные и глобальные сети. Что такое WorldWideWeb (WWW). Понятие гипертекста. Документы Internet.

29. Обеспечение стабильной и безопасной работы средствами ОС Windows. Права пользователя (пользовательская среда) и администрирование компьютерной системы.

30. Компьютерные вирусы - типы и виды. Методы распространения вирусов. Основные виды профилактики компьютера. Основные пакеты антивирусных программ. Классификация программантивирусов.

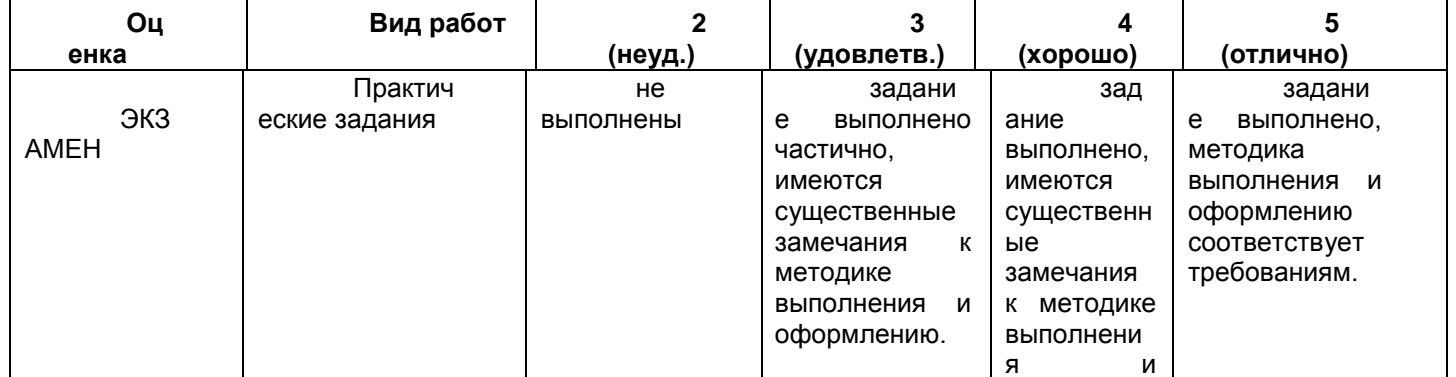

#### 4.2.3 Критерии оценивания экзамена

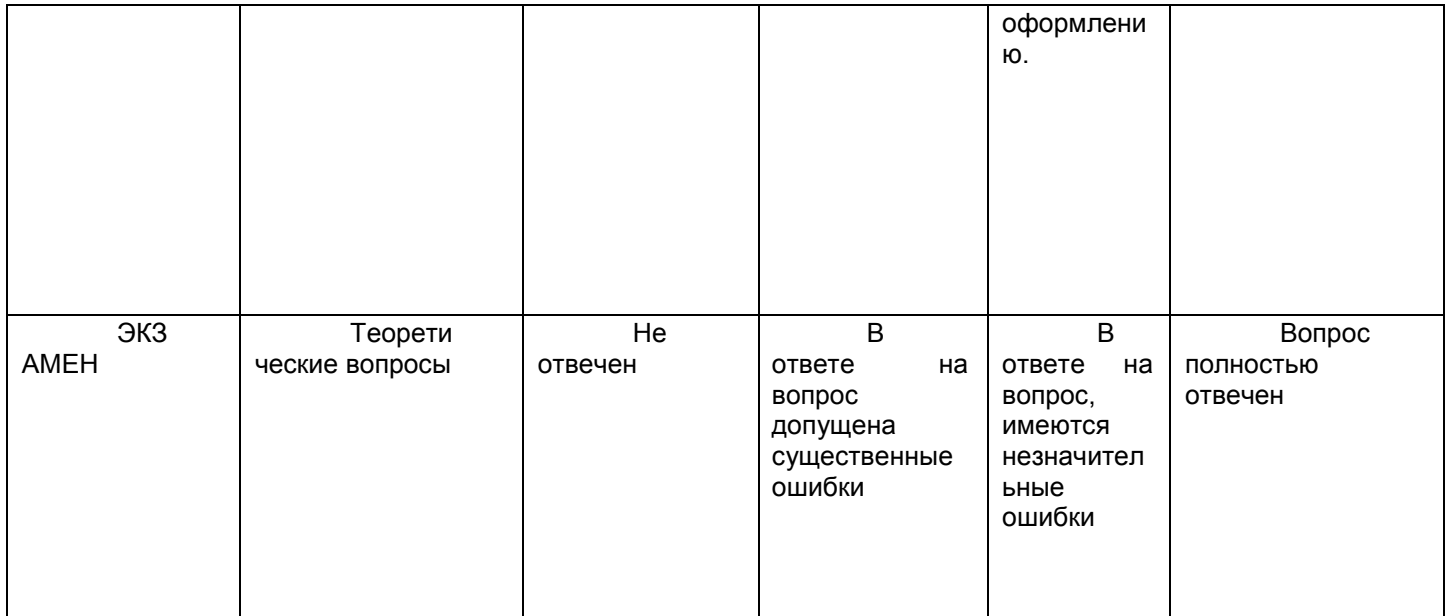